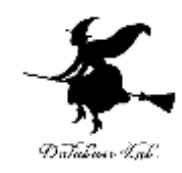

1

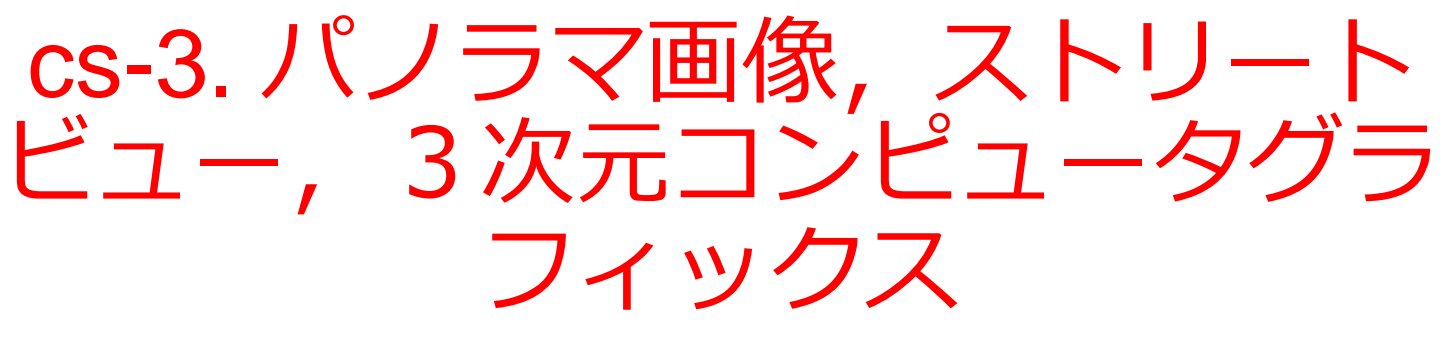

#### (コンピューターサイエンス)

URL: <https://www.kkaneko.jp/cc/cs/index.html>

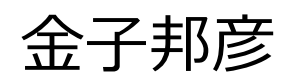

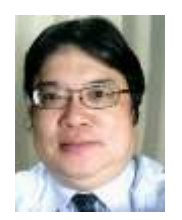

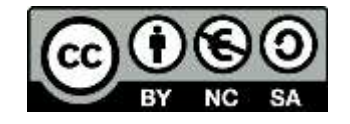

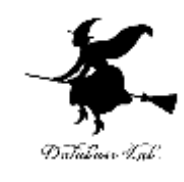

# アウトライン

- 1. パノラマ画像
- 2. Google Map のストリートビュー
- 3. 3次元コンピュータグラフィック ス
- 4. Google Earth の3次元地図
- 5. Blender
- 6. ポリゴン

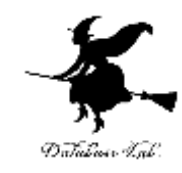

# 3-1 パノラマ画像

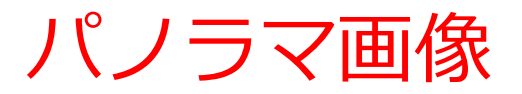

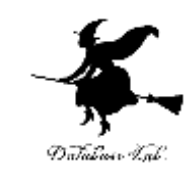

# **パノラマ画像**は、**広い範囲を撮影した1枚の画像。** 有志がオンラインで公開していることも

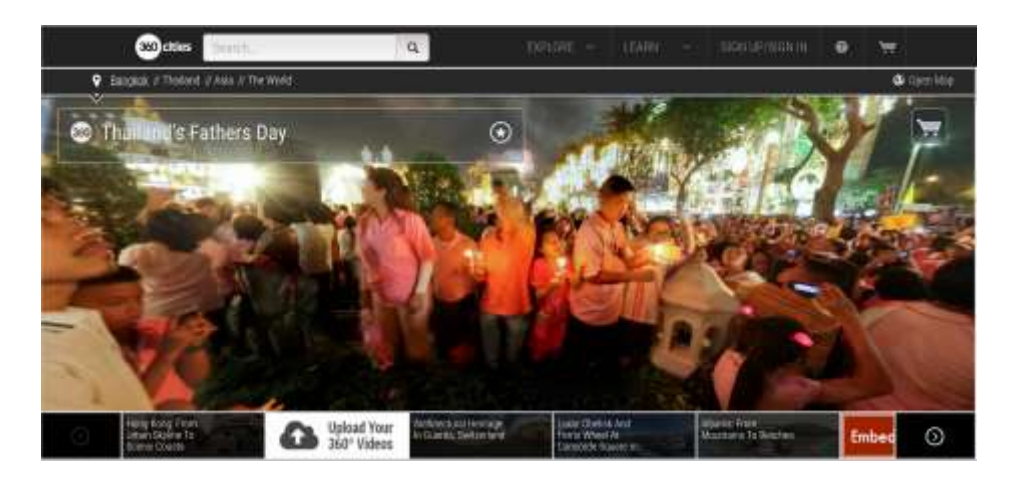

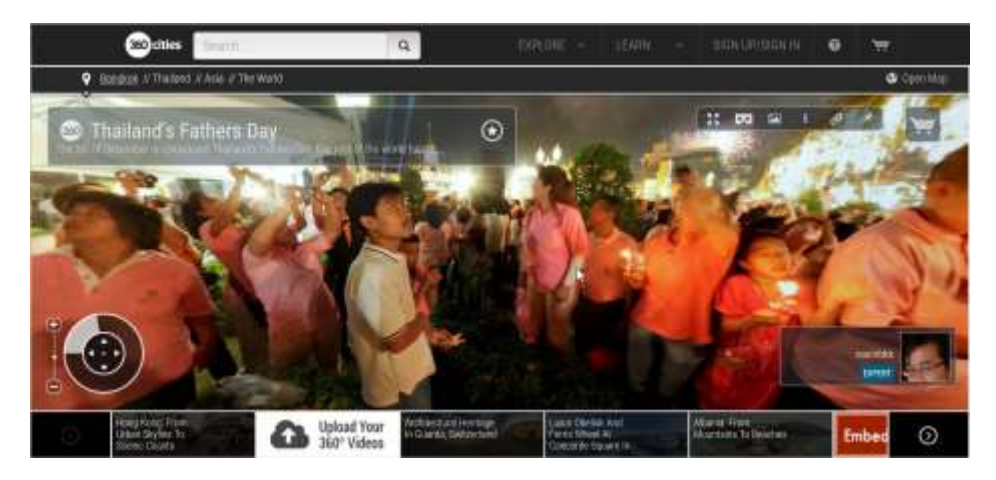

360 Cities のサイト: https://www.360cities.net/

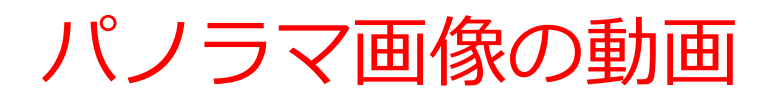

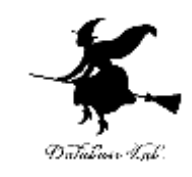

有志が、YouTube, Vimeo などで、**動画**で公開していること も

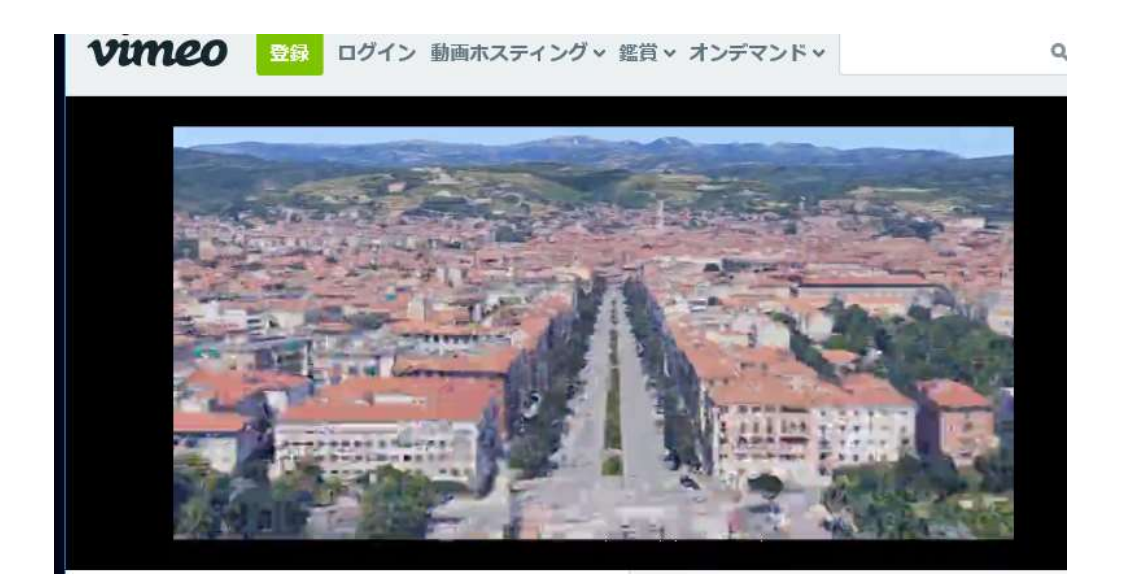

# **https://vimeo.com/203253308** Google Earth を利用して作成された映像作品.

### パノラマ画像の技術 **パノラマ画像**の作成には、複数の写真をつなぎあわせるのが 一般的。自動でつなぎ合わせ技術(イメージ・スティッチン グ)もある

Jupyter QtConsole

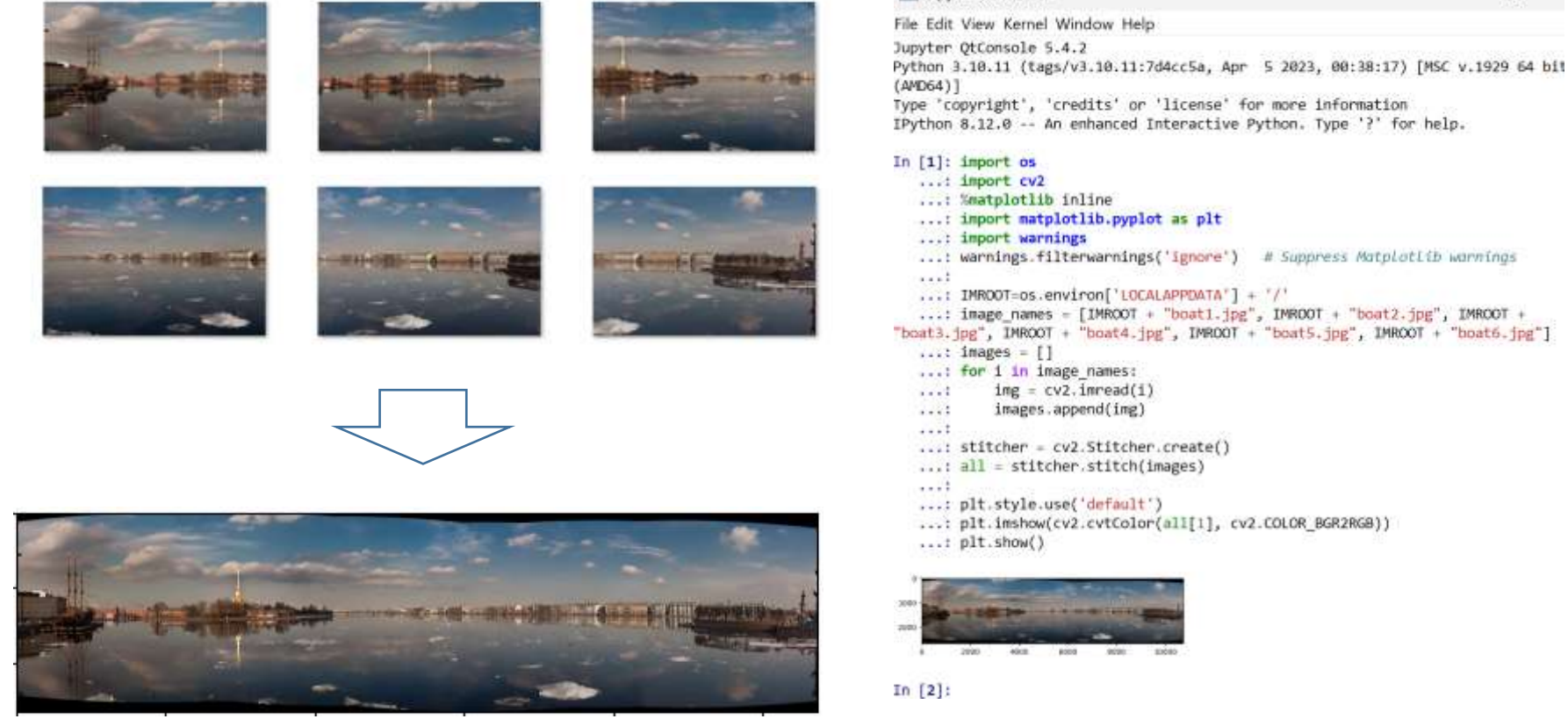

イメージ・スティッチングを行う プログラム実行

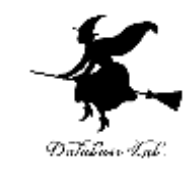

# 3-2 Google Map のストリート ビュー

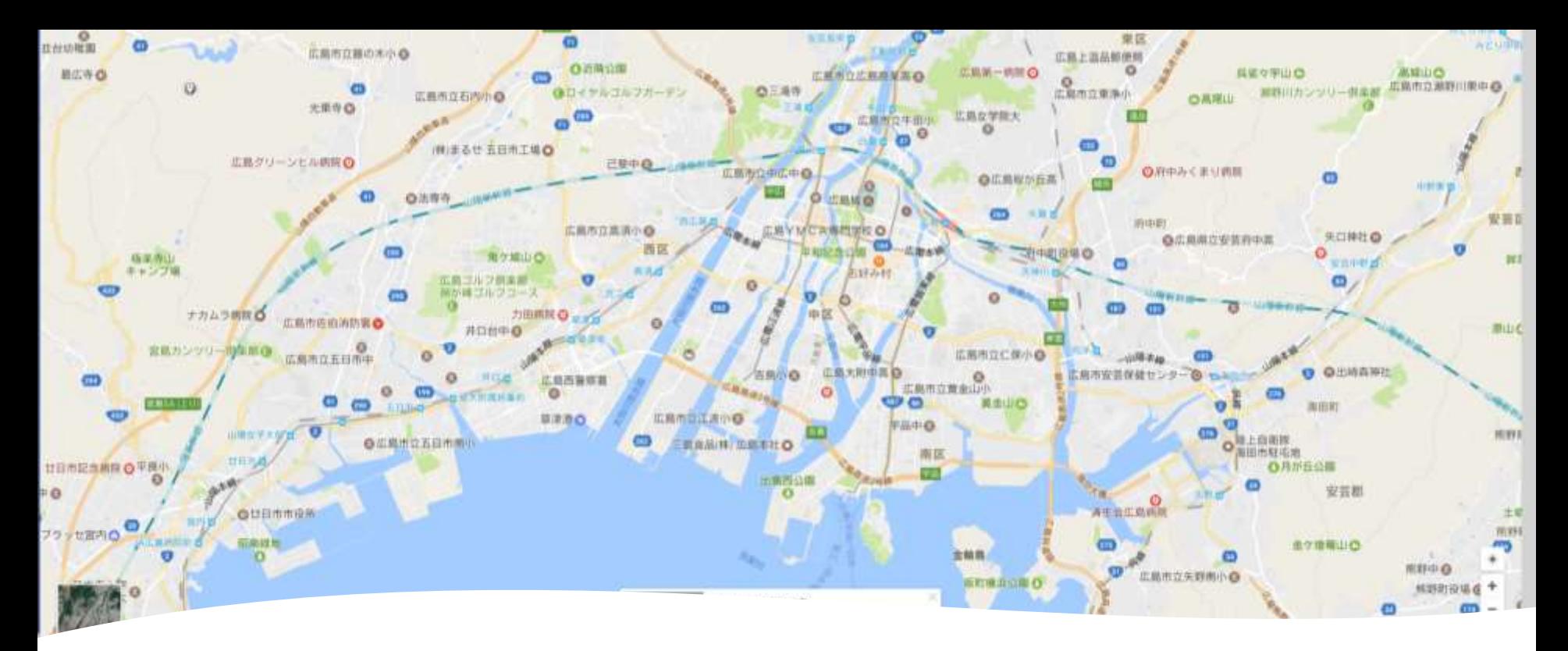

Google Map を開く

# Google Map は,**無料で利用可能なオン ラインの地図サービス**

① ウェブブラウザで次の URL を開く

**https://www.google.co.jp/maps** ② **地図**が**表示される**ので確認

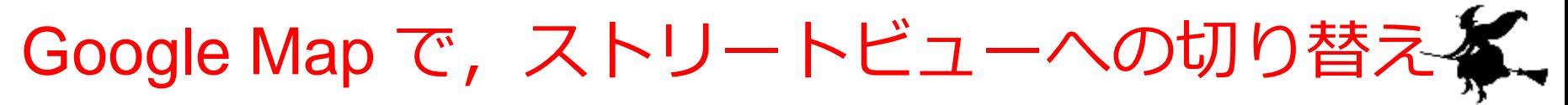

③ 右下に,「人型のボタ ン」がある.これが **Google ストリートビュー** の**モード**への**切り替えボタ ン. クリック**する

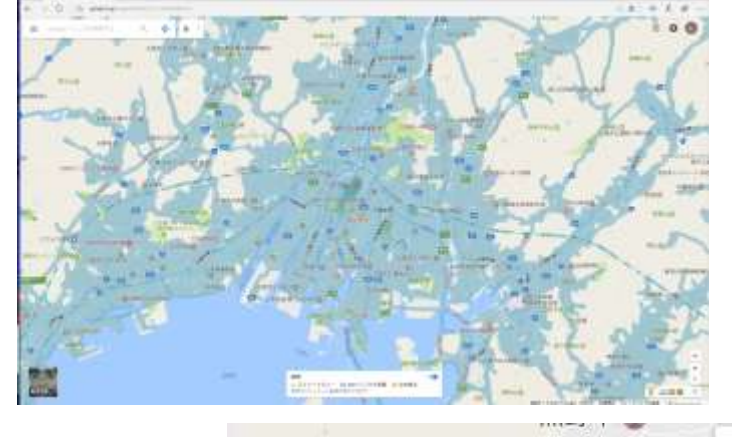

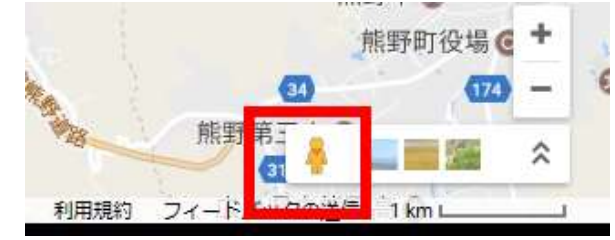

9

#### **④ 表示が変わる**ので確認す る.**道路沿い**にたくさんの **青色の表示が付く**

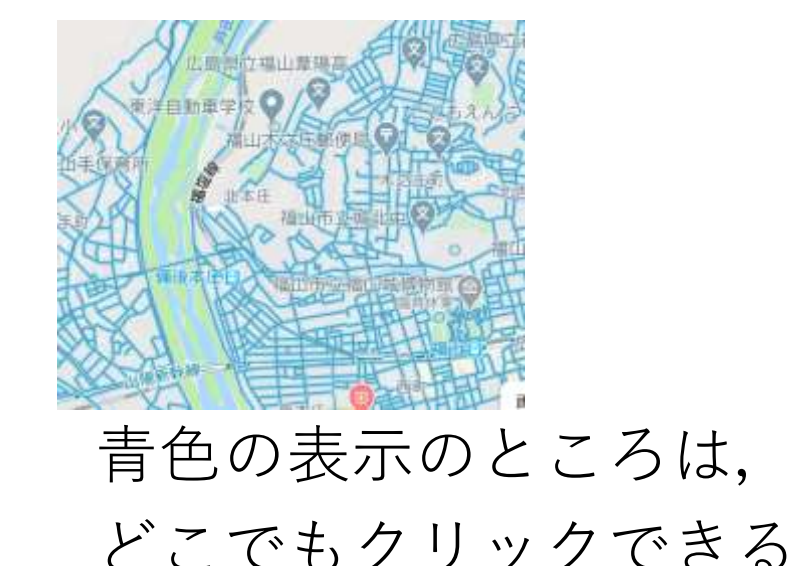

# Google Map で,ストリートビューへの切り替え

#### ⑤ 青色の表示を**クリック**す ると, **その場所のストリー トビュー**が表示される

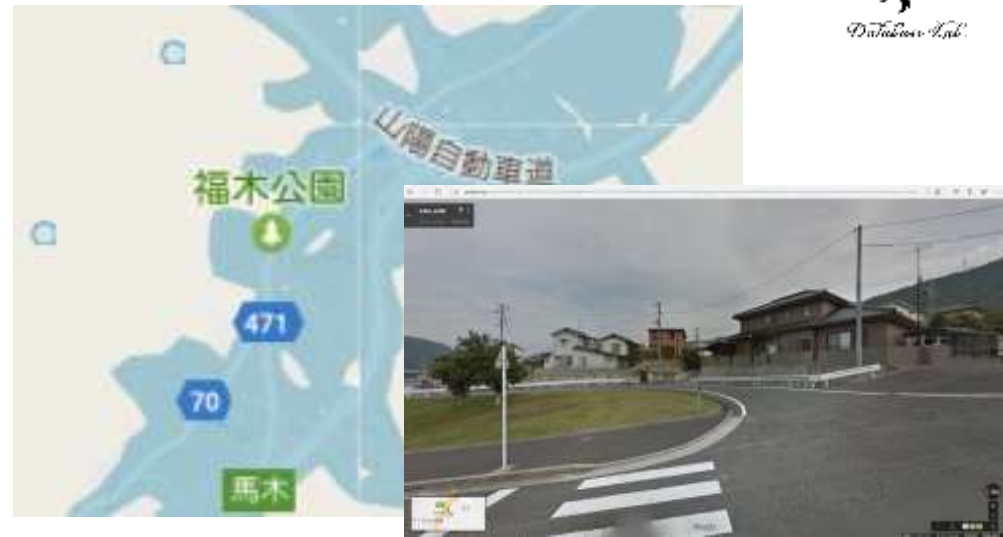

10

#### **⑥ マウス操作**で**見ている向 き(注視方向)を動かす**こ とができる.

※ マウスの左ボタンを押し ながら,マウスを動かす

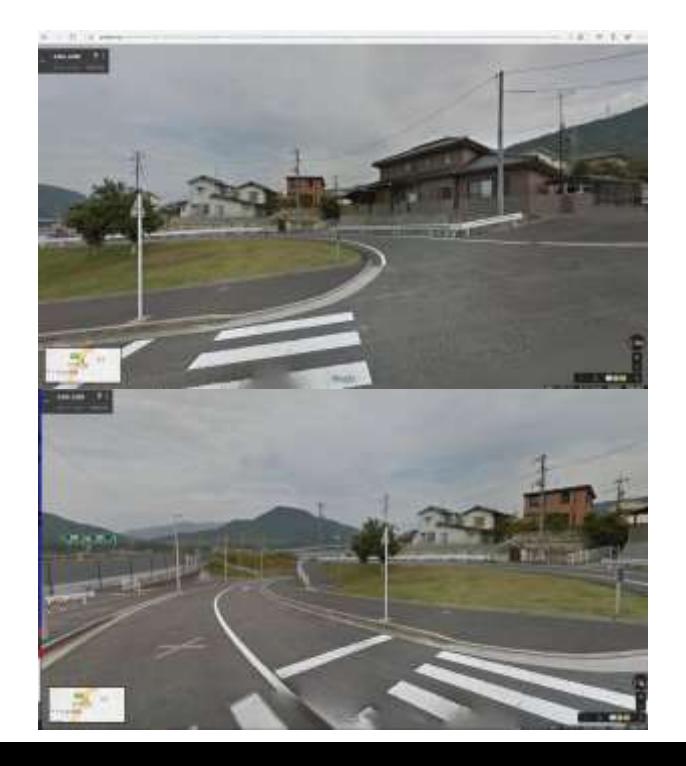

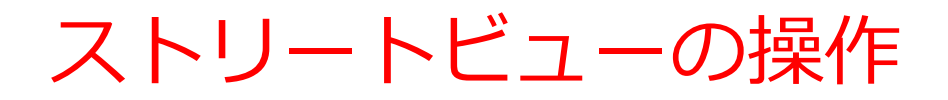

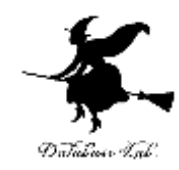

#### ⑦ マウスを道路の上に置く と,**「^」の記号が入った 白丸**が表示される

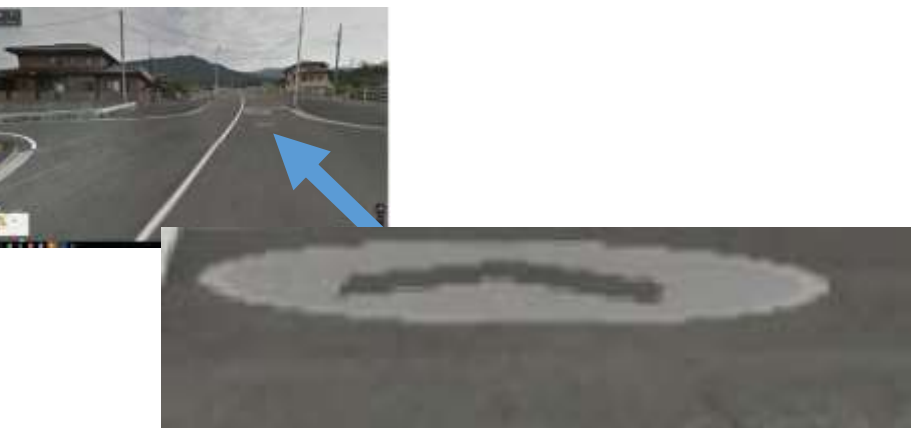

#### これをクリックすると,**動 く**.

※ パソコンでの操作を示し ている.スマートフォンで も同様の操作.

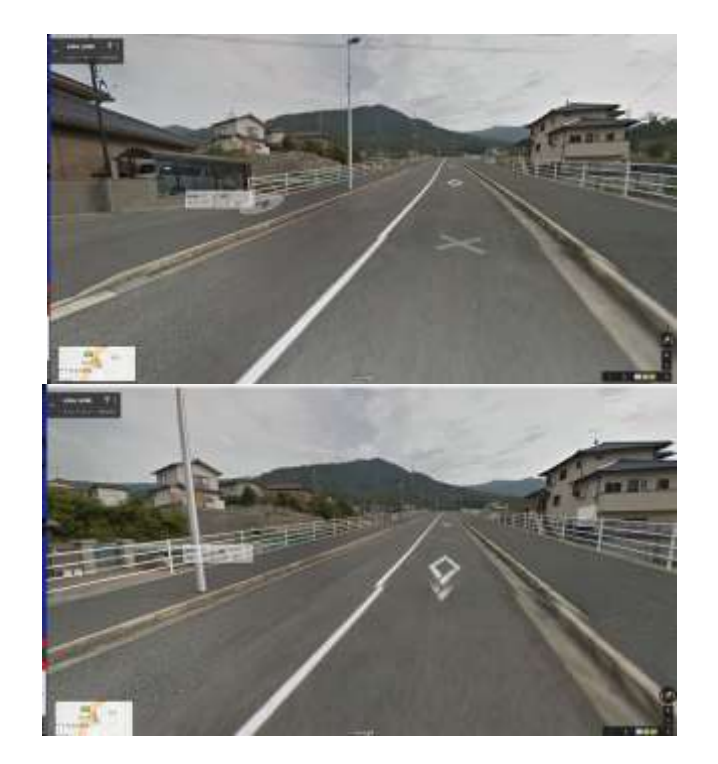

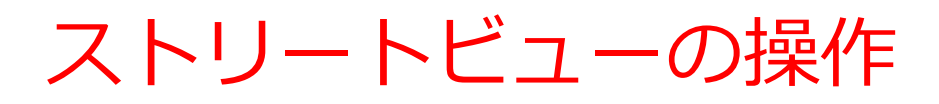

#### ⑧ **別の場所**のストリート ビューを見たいときは: 左上の「**←**」を**クリック**す ると,**元の地図に戻る**

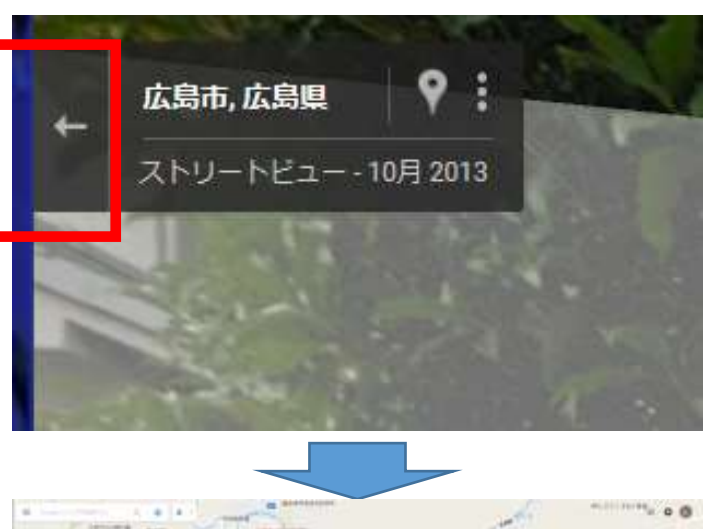

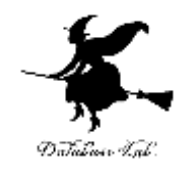

※青色の表示が出ていない 場合がある. そのときは,右下の「**人型 のボタン**」を**クリックする**

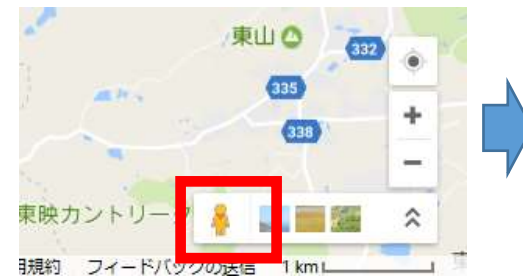

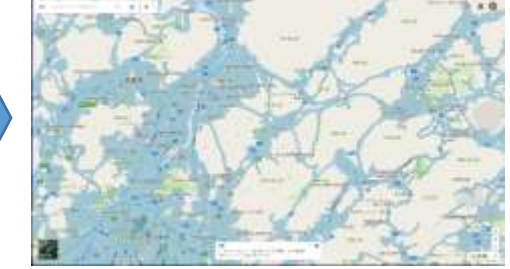

12

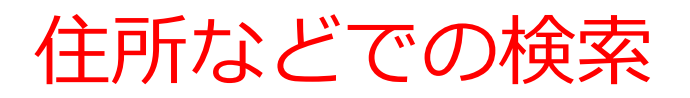

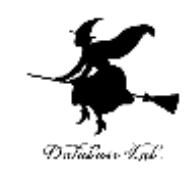

#### ⑨ **住所など**で**検索**もできる

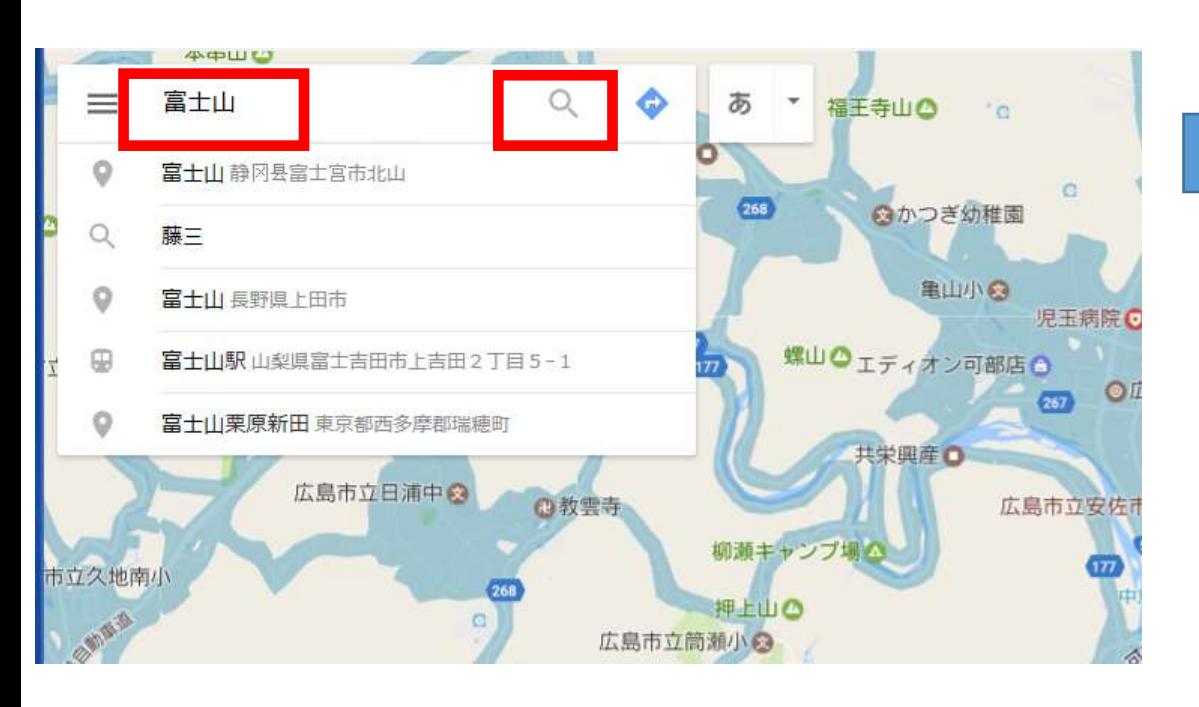

「富士山」と入れて検索しているところ

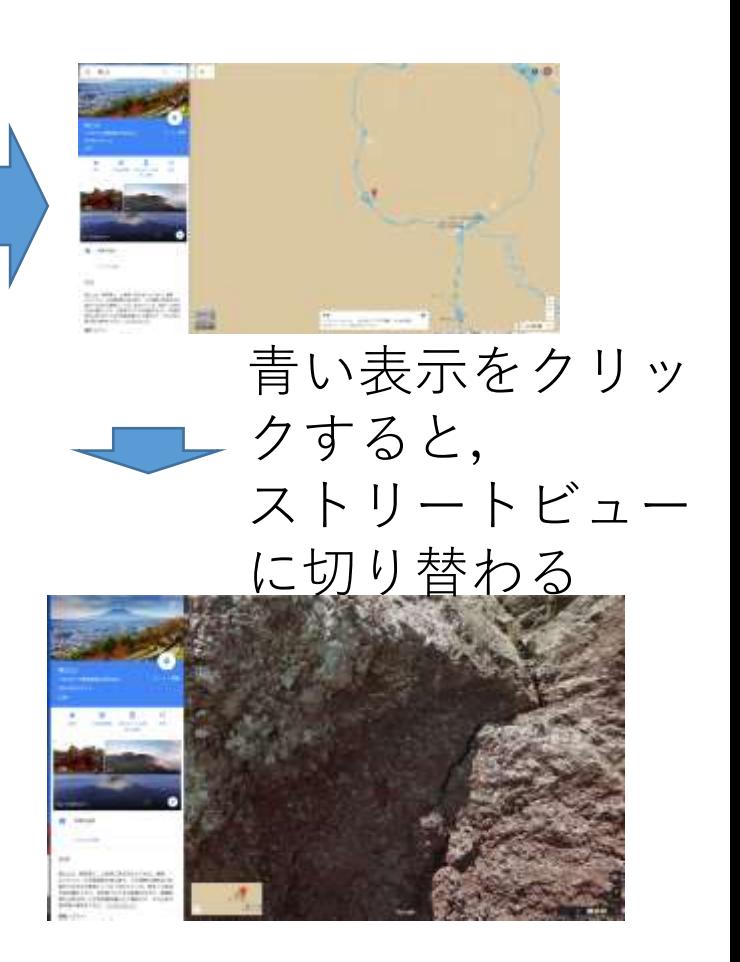

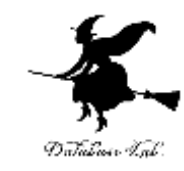

#### 「**エッフェル塔**」と入れて検索した

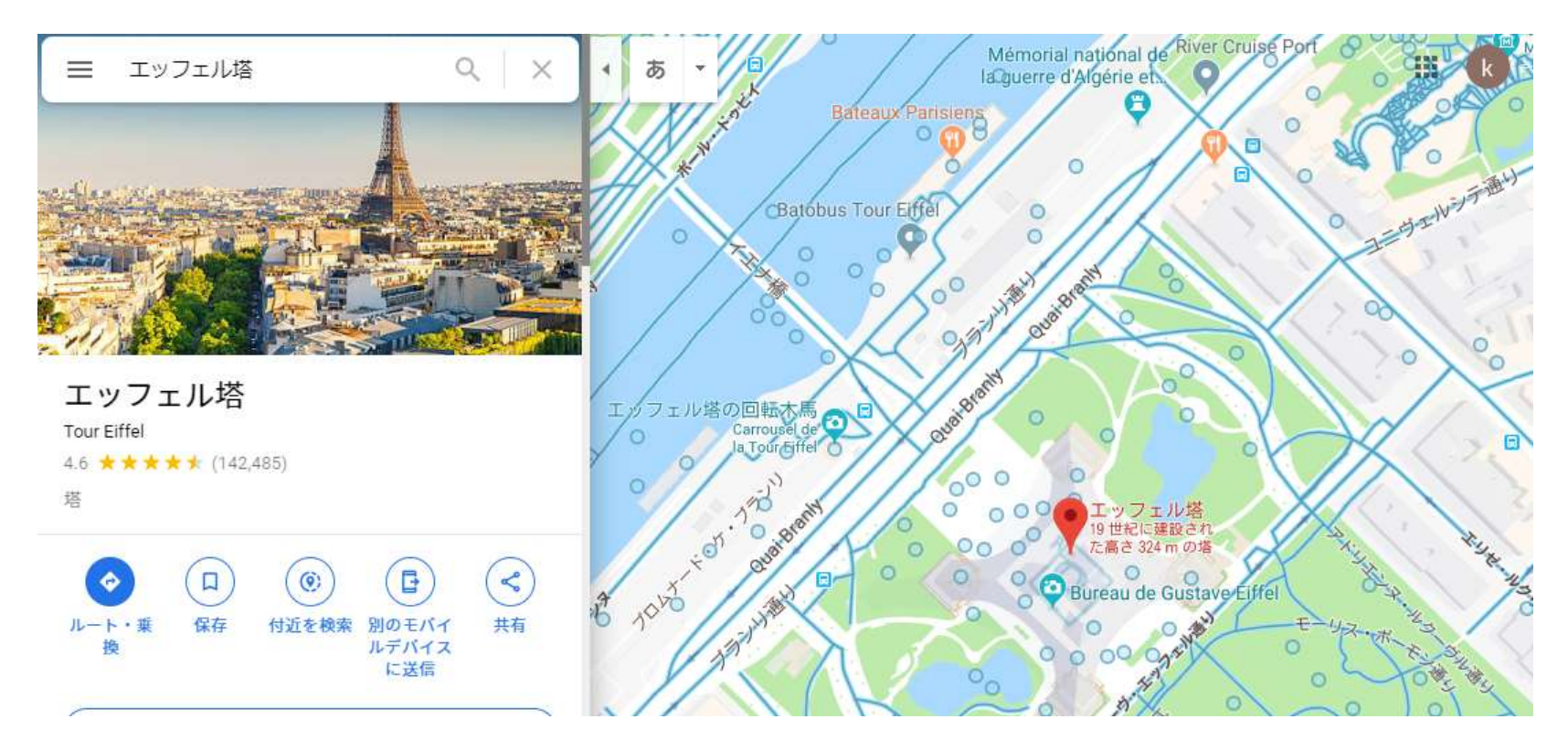

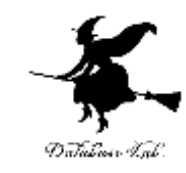

#### 「**クフ王**」と入れて検索した

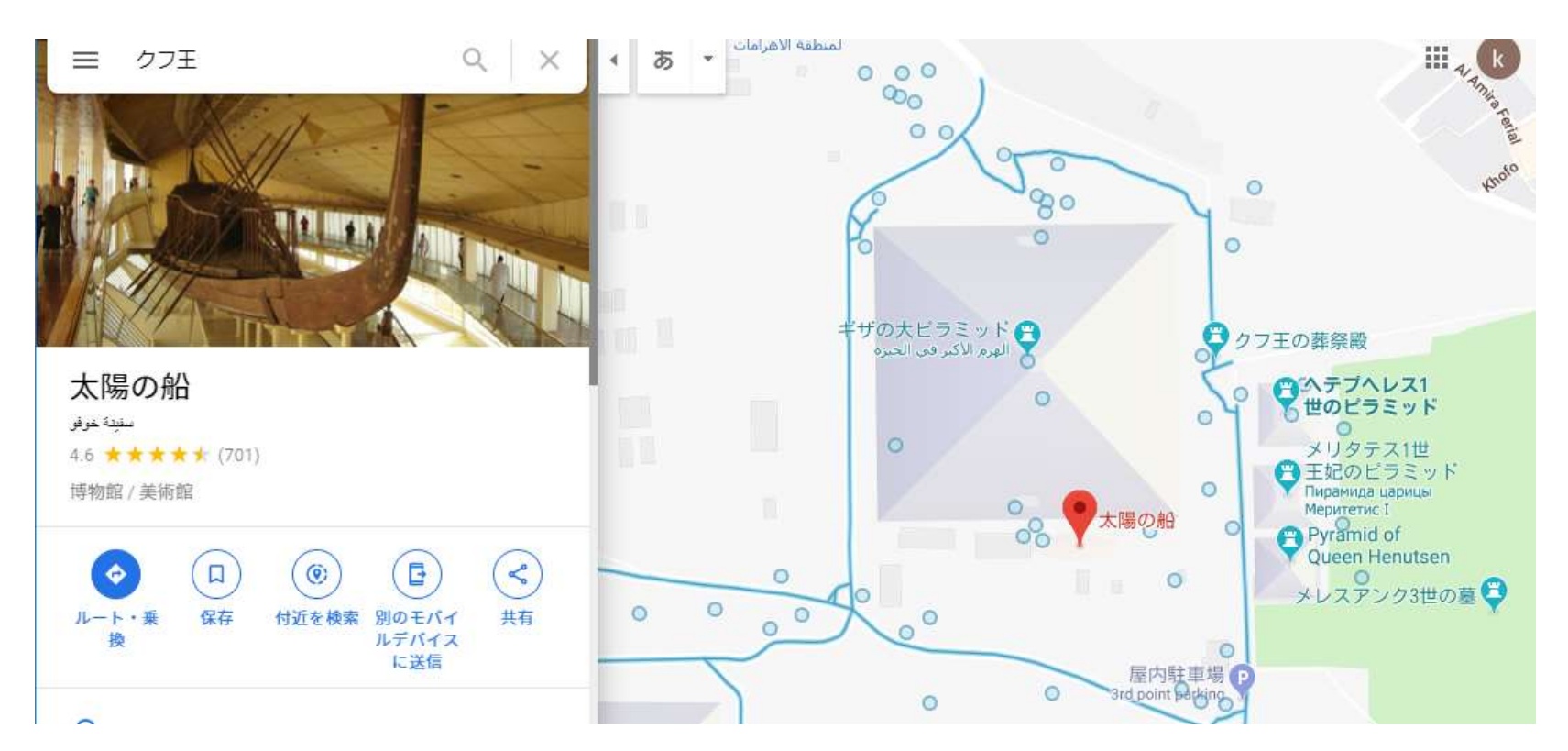

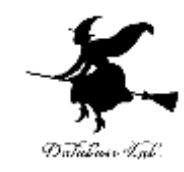

# 3-3 3次元コンピュータグラ フィックス

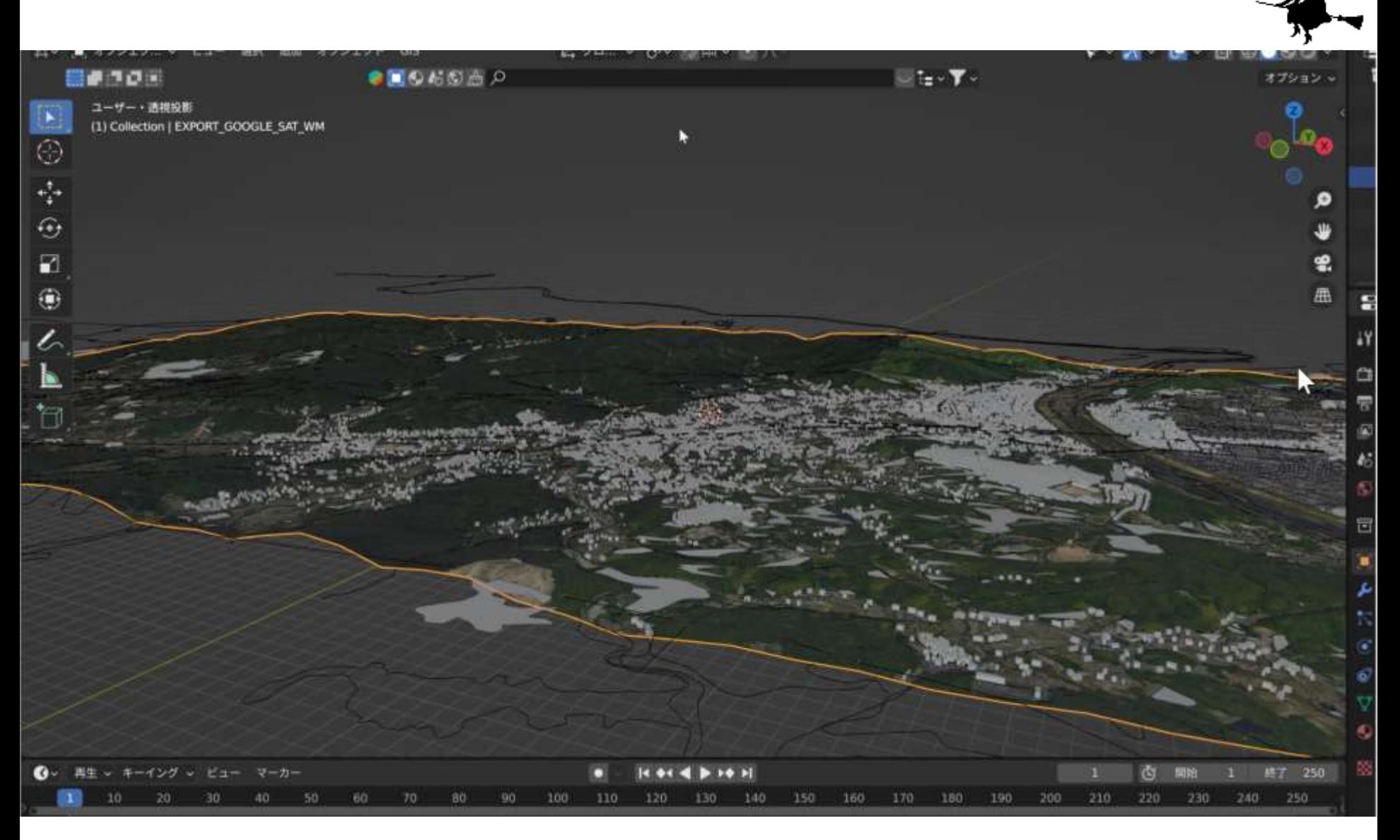

#### 3次元の福山市の再現

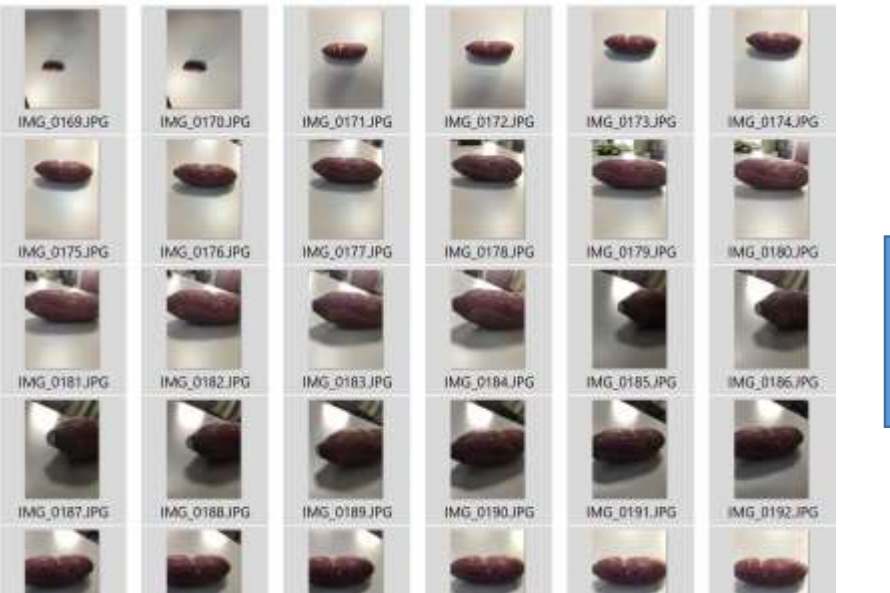

オブジェクトを様々な方向

から撮影

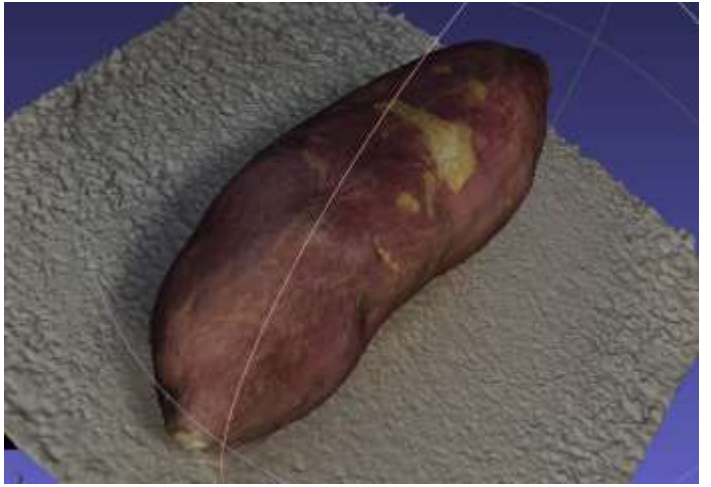

コンピュータでの処理によ り、3次元データを得る

3次元再構成

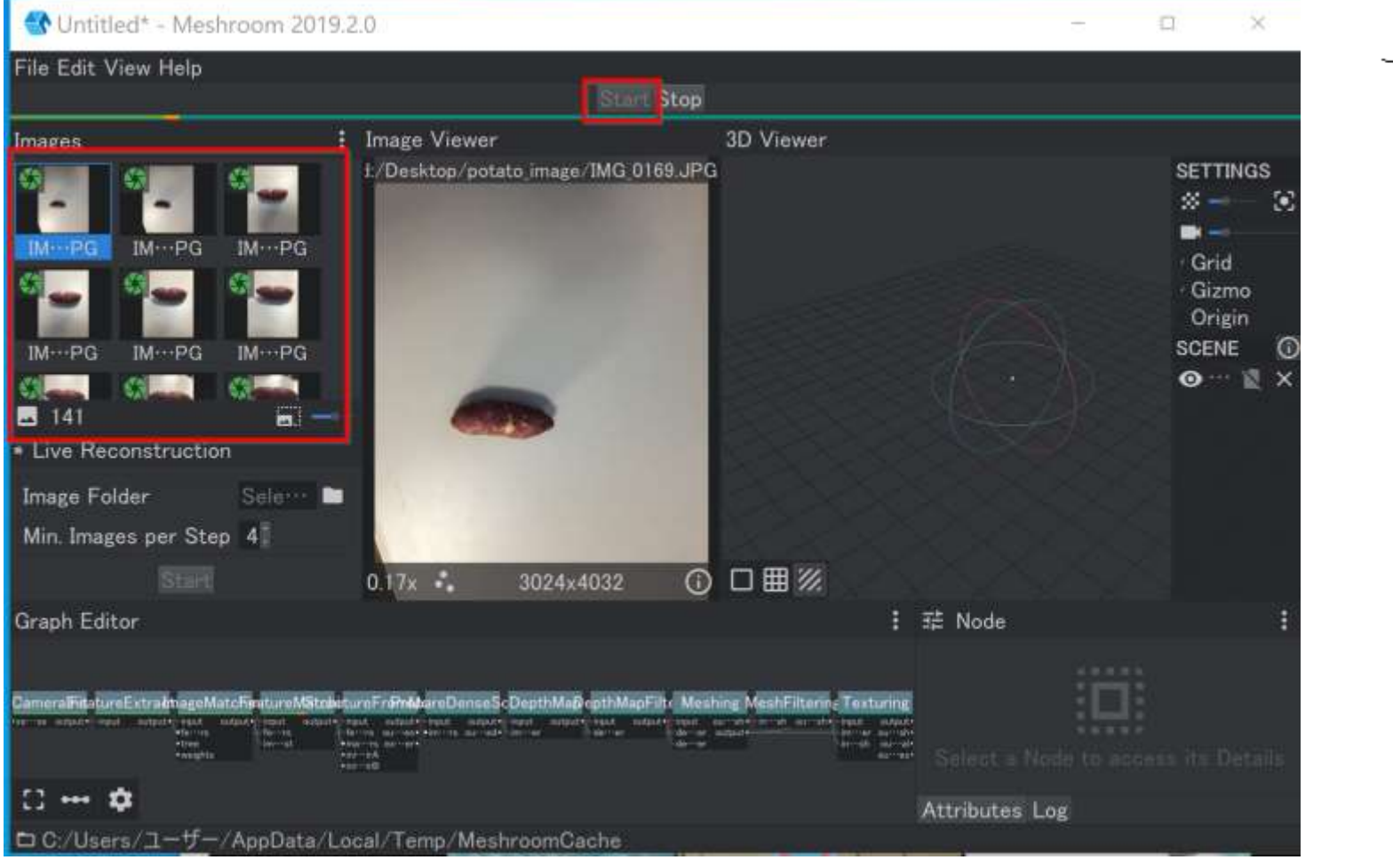

- ・「Images」に、画像をドラッグ&ドロップ
- ・「Start」をクリック

しばらく待つ

3次元再構成は Meshroom で実行可能 Meshroom のページ: <https://alicevision.org/>

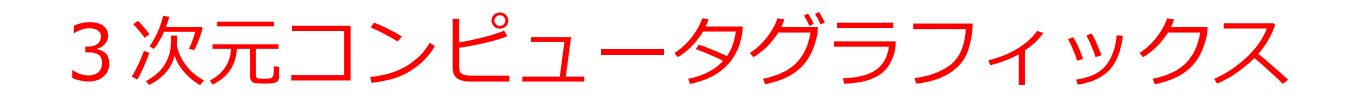

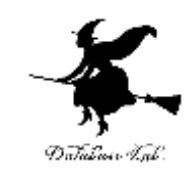

- ゲーム開発:リアルなゲーム環境の実現
- 映画制作:現実を超える特殊効果やアニメーション映画
- 製造業:デザインの確認、3Dプリンターの活用
- 医療分野:立体的な人体の撮影

3次元コンピュータグラフィックスは、様々な分野で役立つ

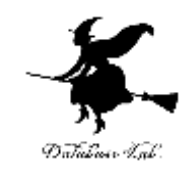

# 3-4 Google Earth の3次元地図

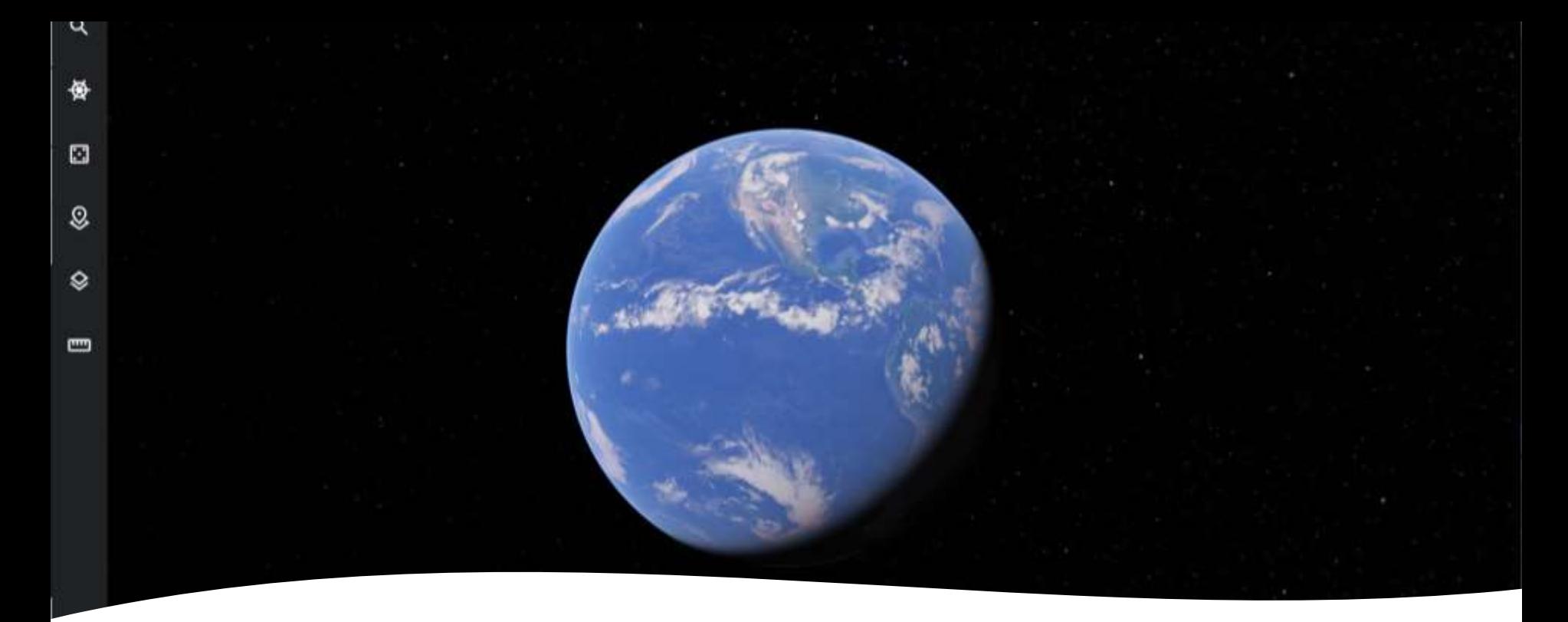

## Google Earth の起動

Google Earth は,**無料で利用可能なオ ンラインの地球儀**

① ウェブブラウザで次の URL を開く

https://earth.google.com

② 「**Earthを起動**」をクリック

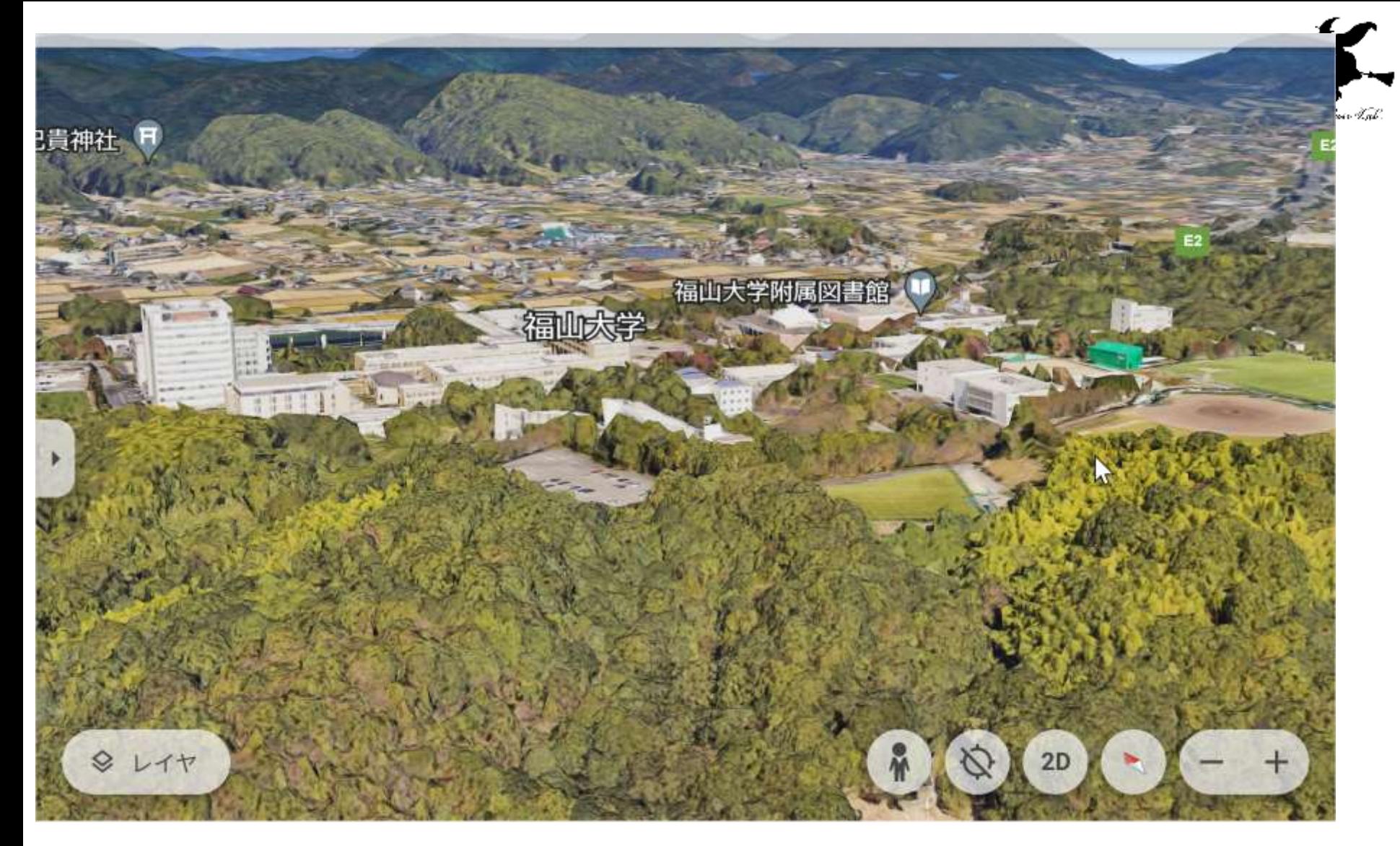

https://earth.google.com/web/@34.4524151,133.22710341,192.05817929a,48.02713 513d,35y,27.31498228h,77.75385678t,0r

## Google Earth の機能

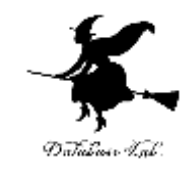

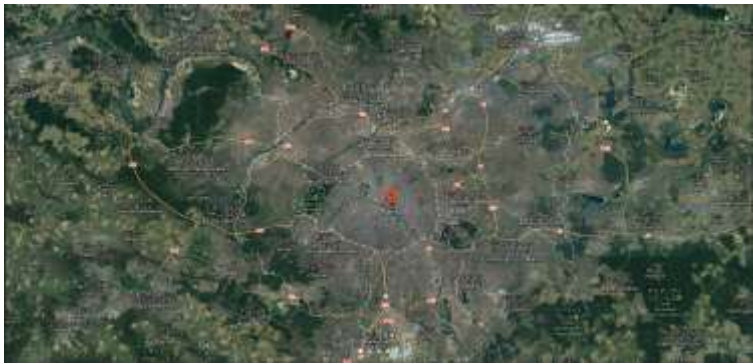

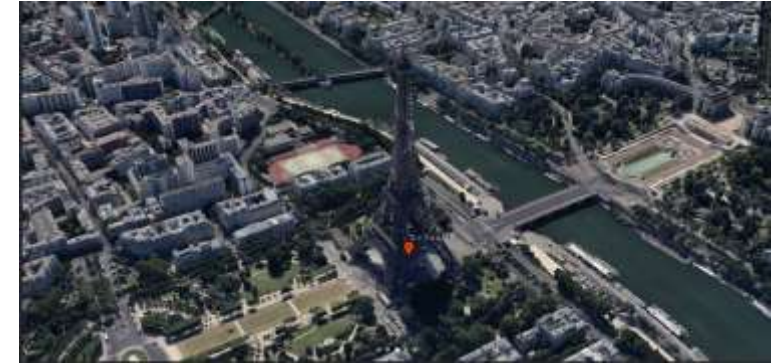

写真 *3次元コンピュータグラフィックス*

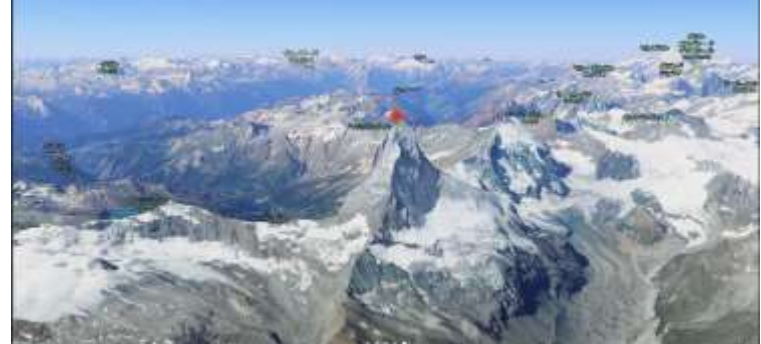

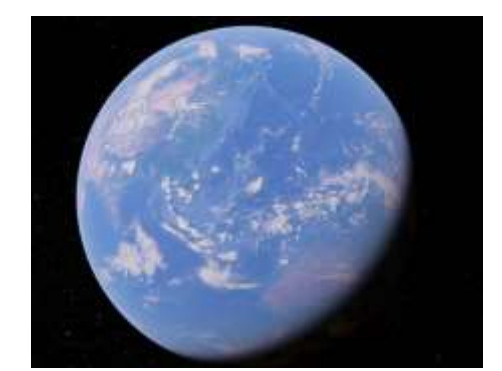

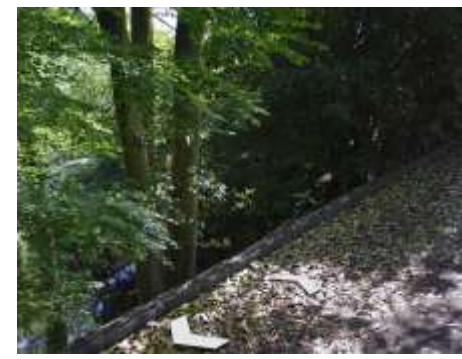

写真+標高 地球儀 ストリートビュー

## Google Earth の Voyager

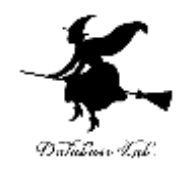

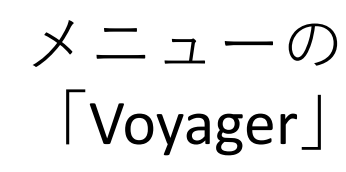

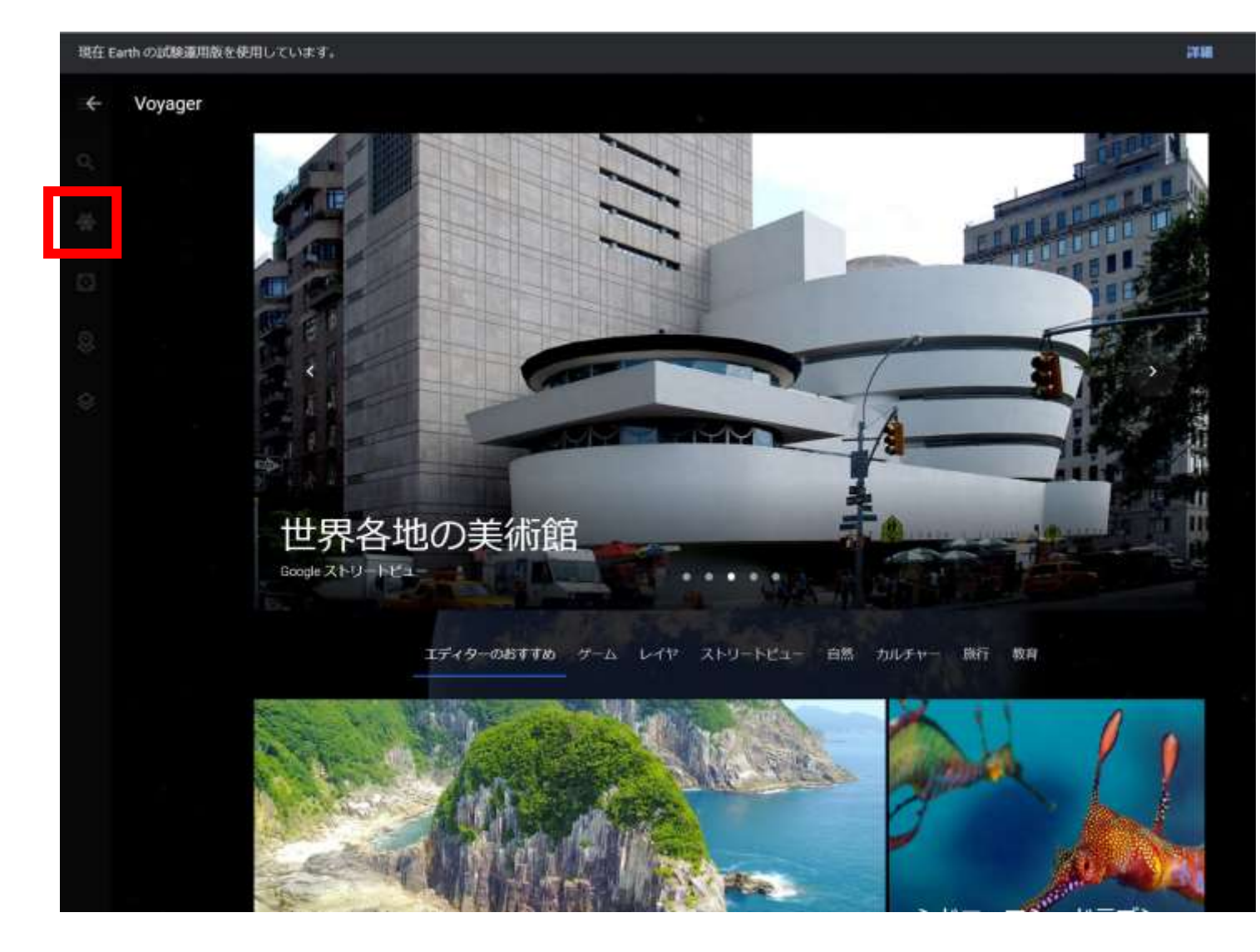

# Google Earth の検索機能

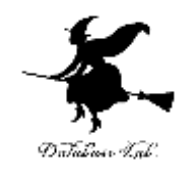

メニューの 「検索」

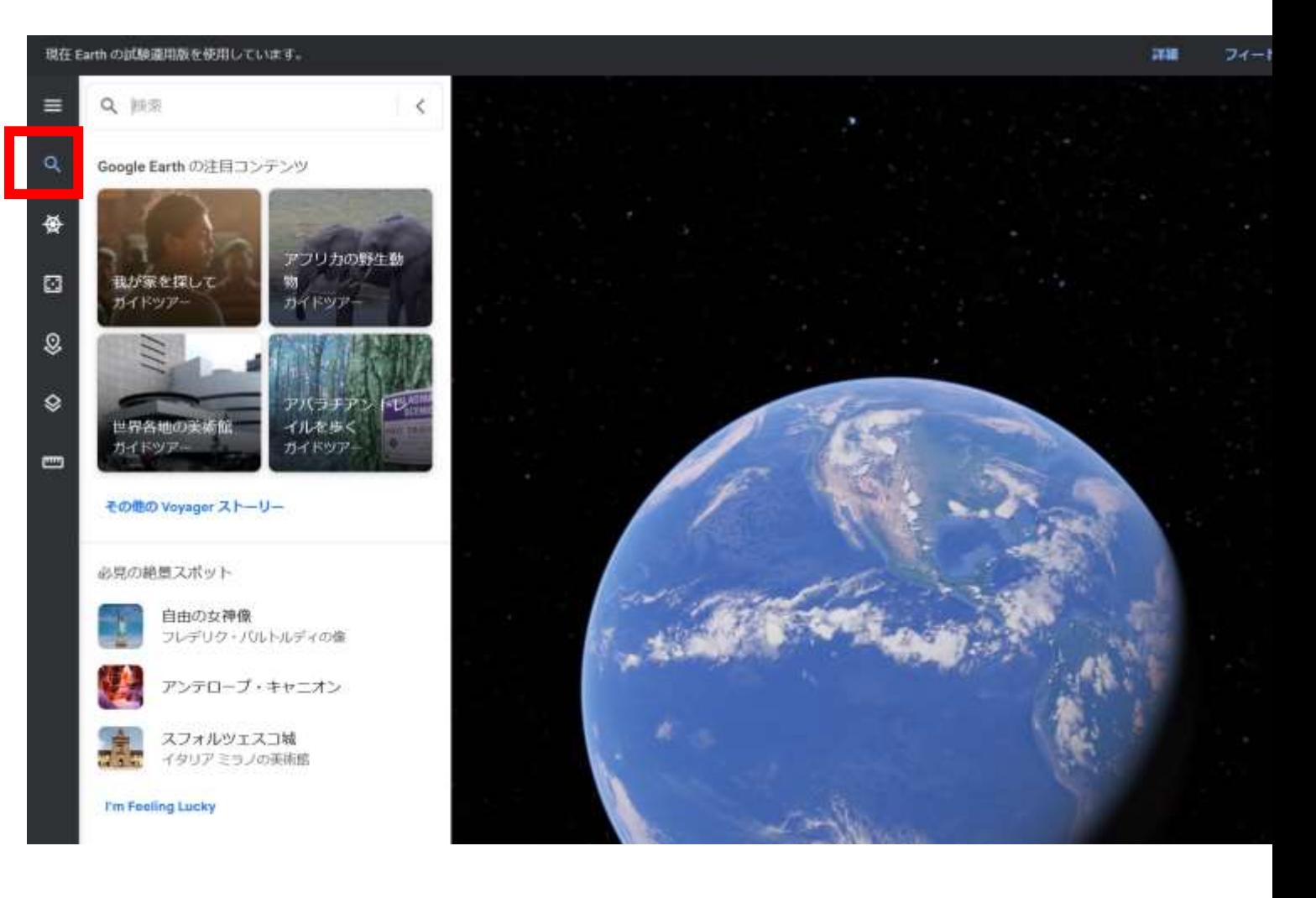

現在 Earth の試験運用版を使用しています。

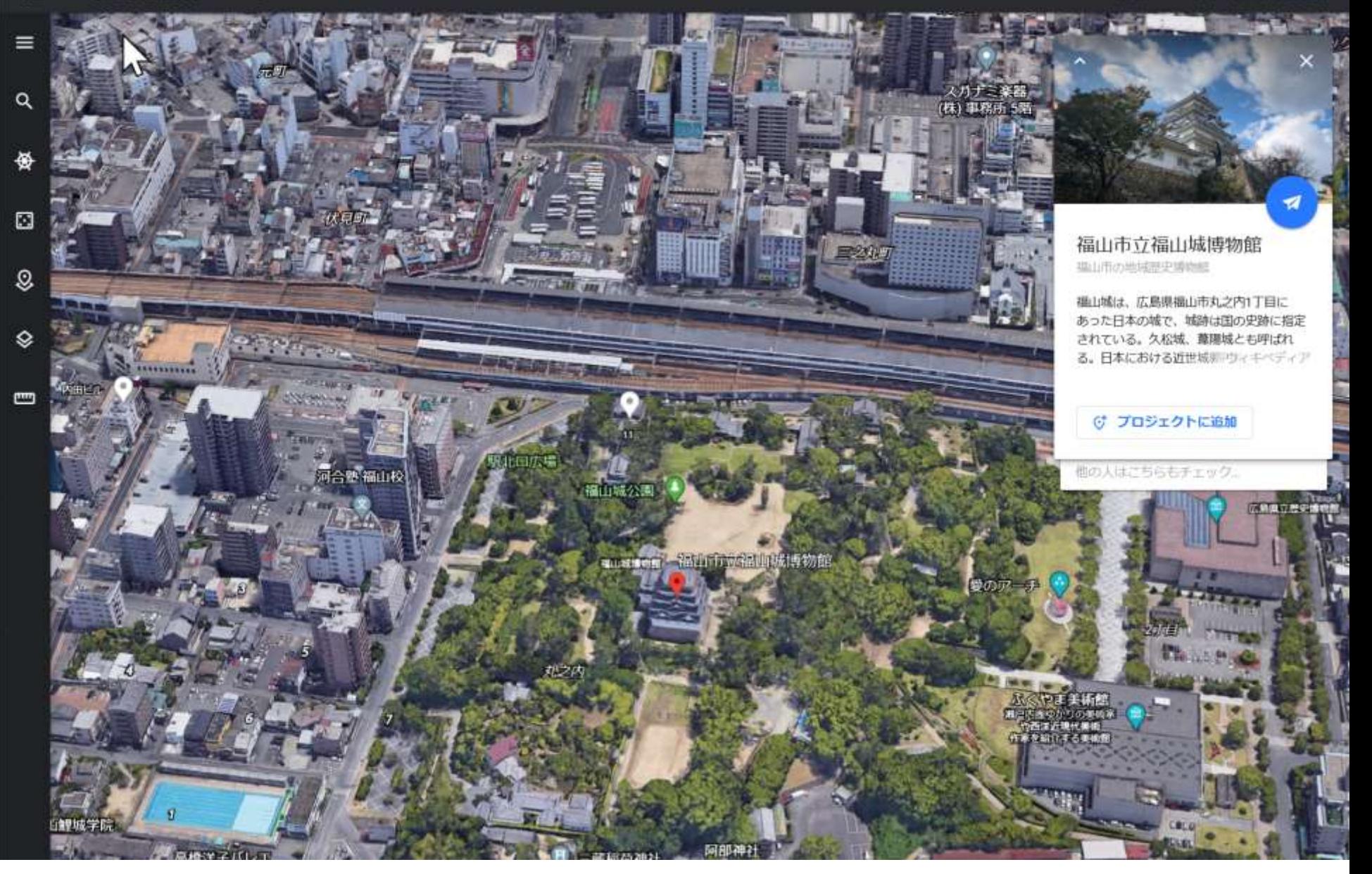

# Google Earth で「福山城」を検索したところ 27

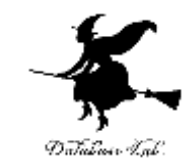

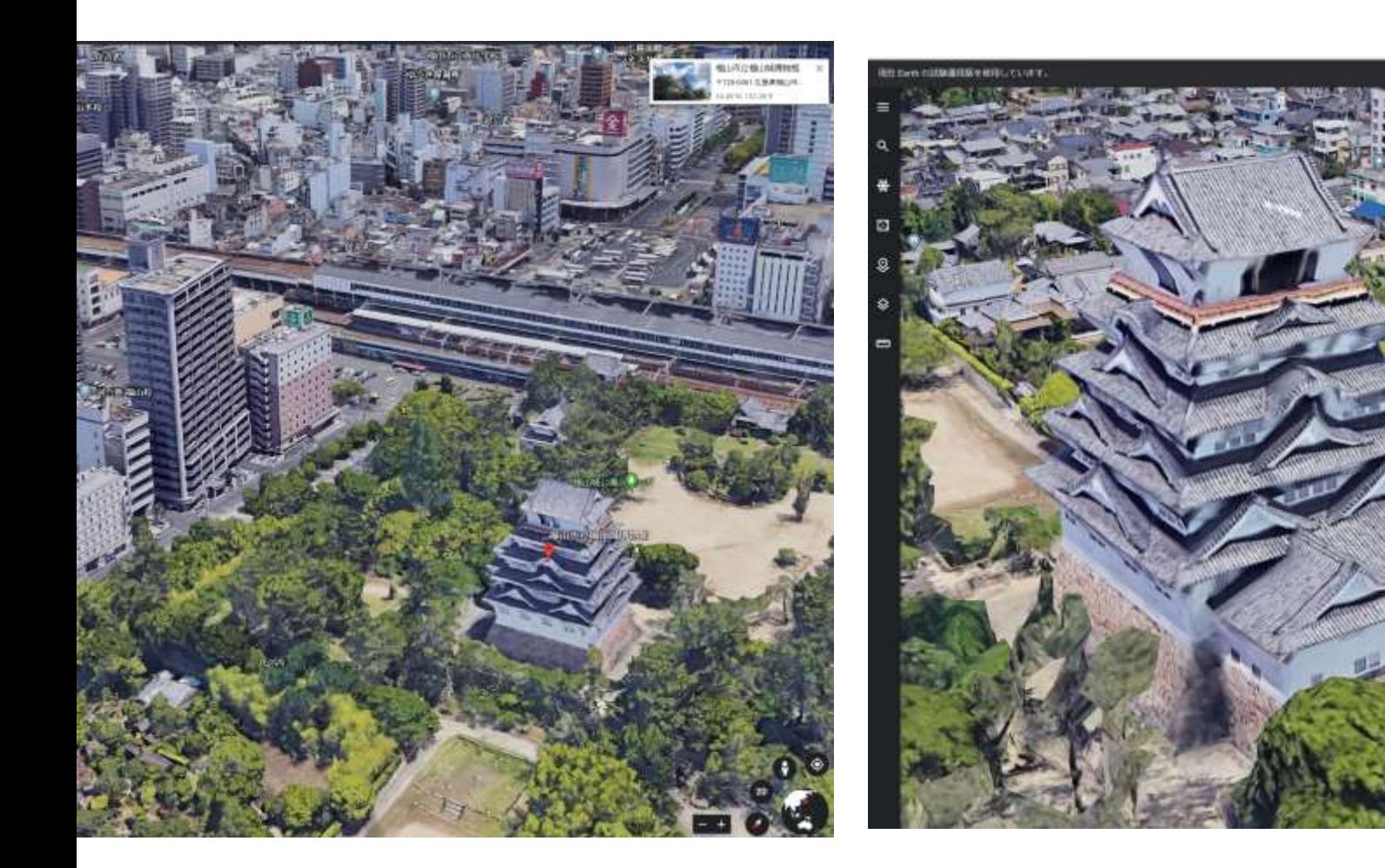

# 視点移動は,マウス操作でできる <sup>28</sup>

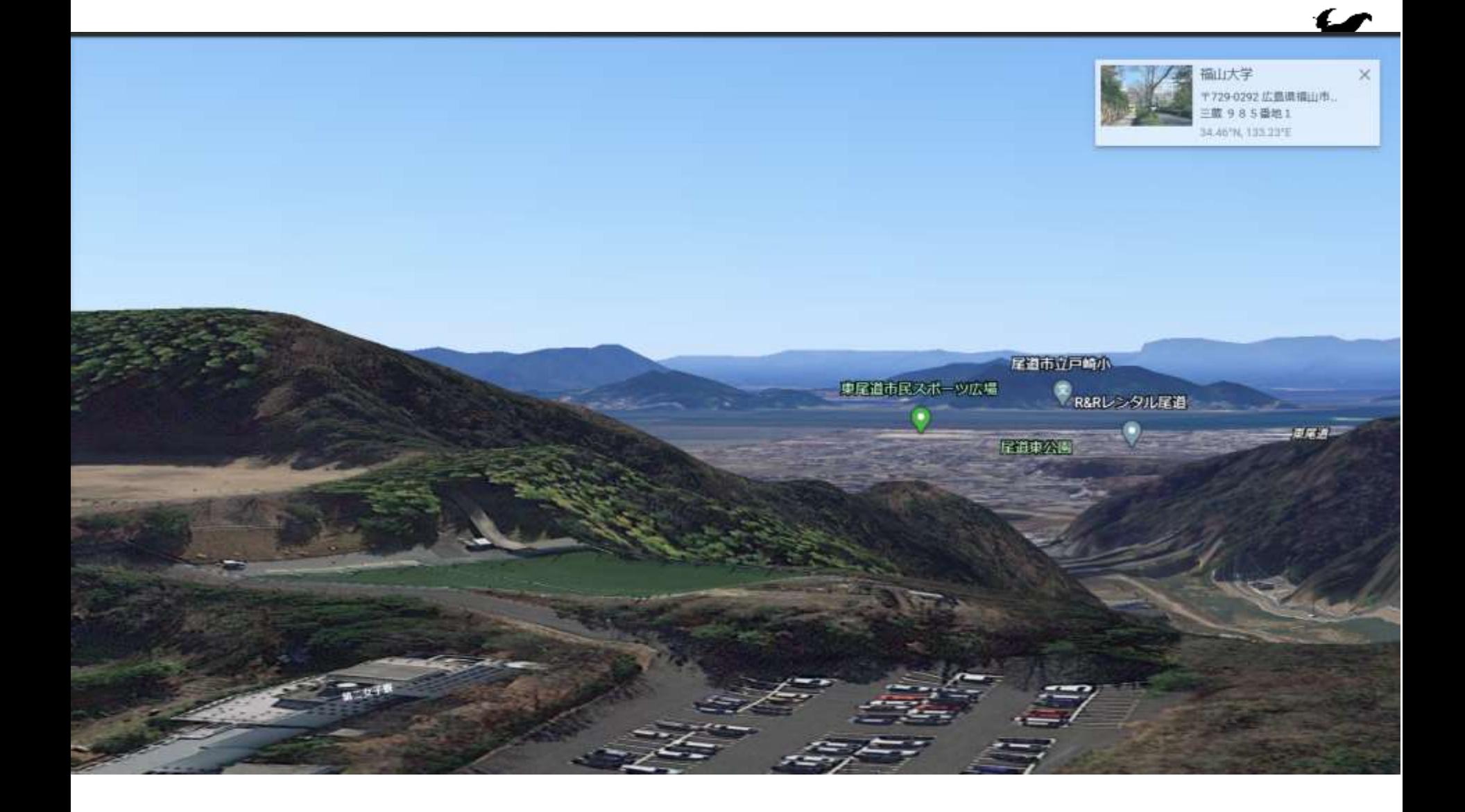

地形,海,空なども再現されている

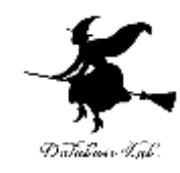

# 3-5 Blender

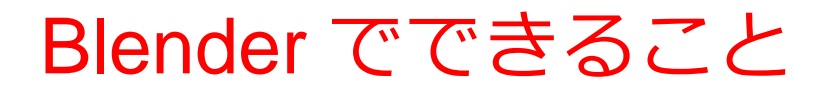

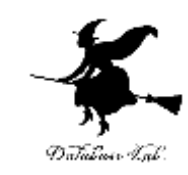

## **3次元データの確認表示(顔の3次元データ)**

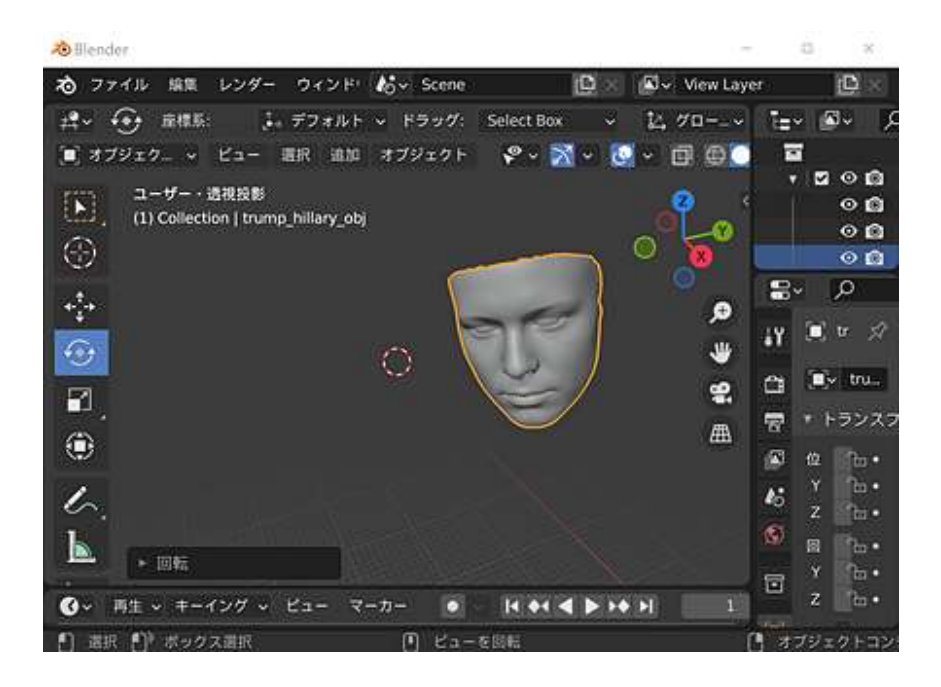

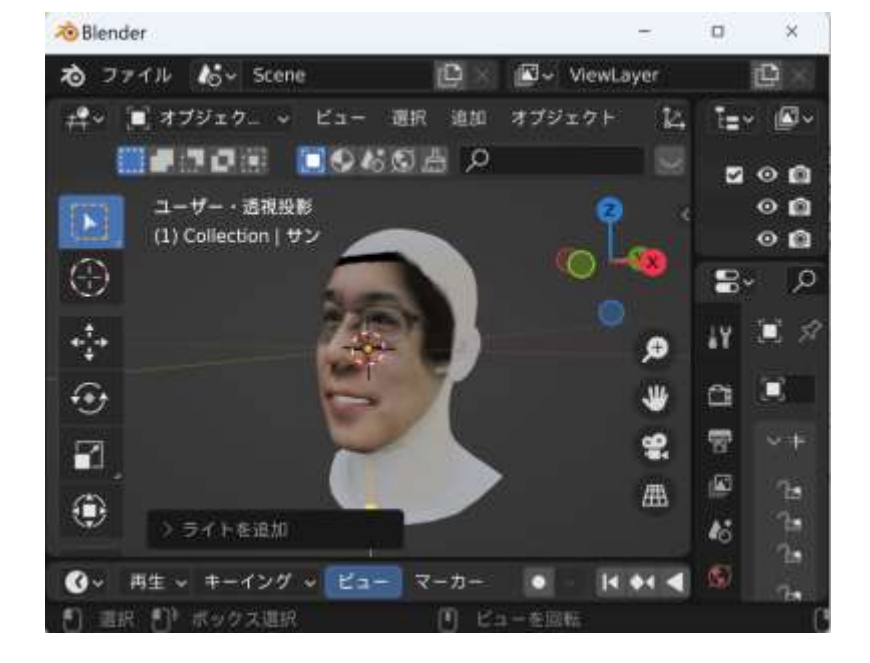

#### 3DDFA\_V2 法により 生成された顔の3次元データ

#### DECA 法による顔の3次元化

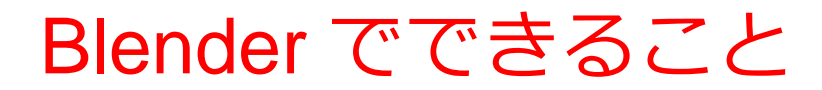

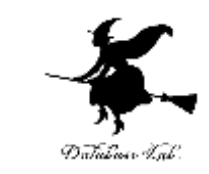

#### **3次元データの確認表示(OpenStreetMap のデータ)**

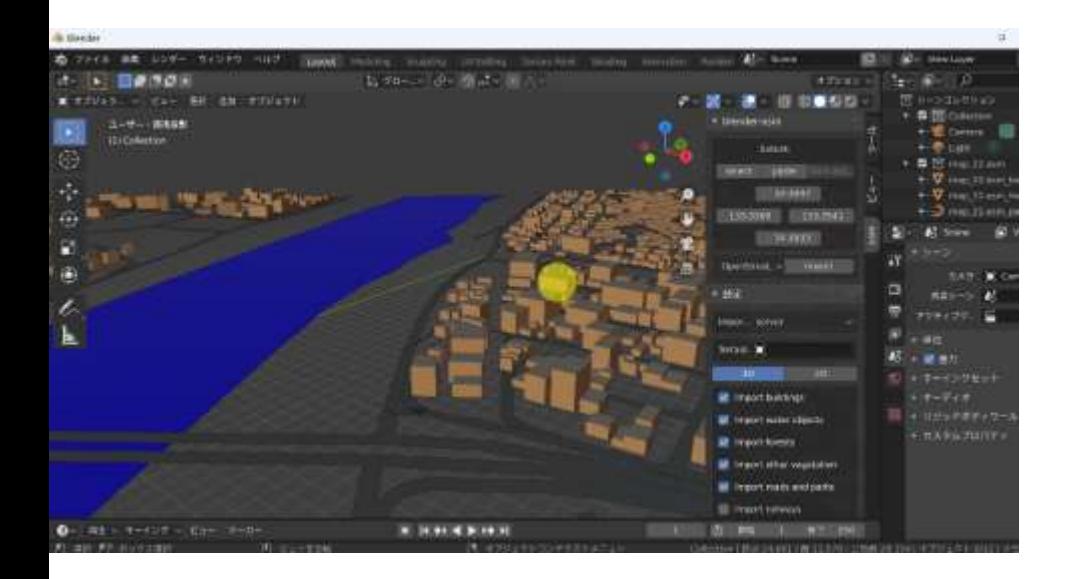

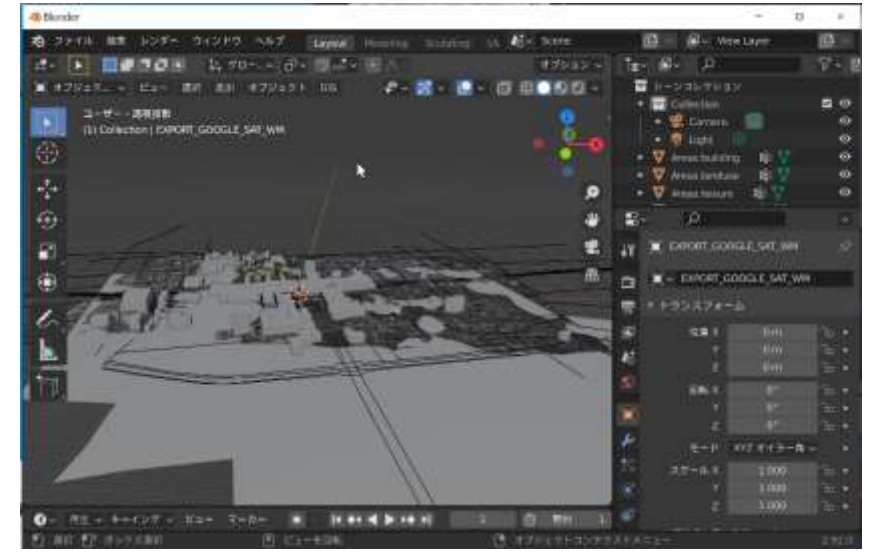

OpenStreetMap データを ダウンロード. 表示. (福山市中心域)

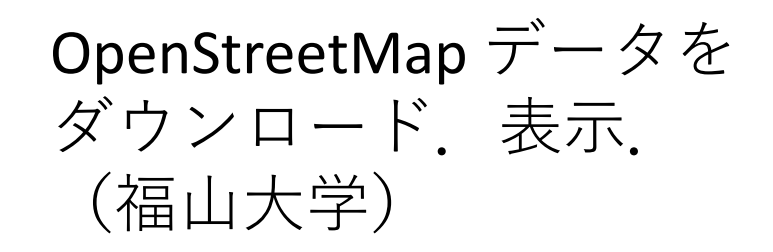

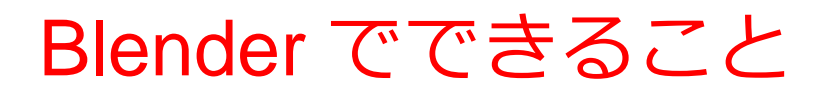

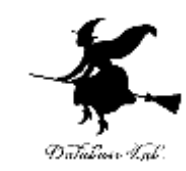

# **3次元データの確認表示(PLATEAU のデータ)**

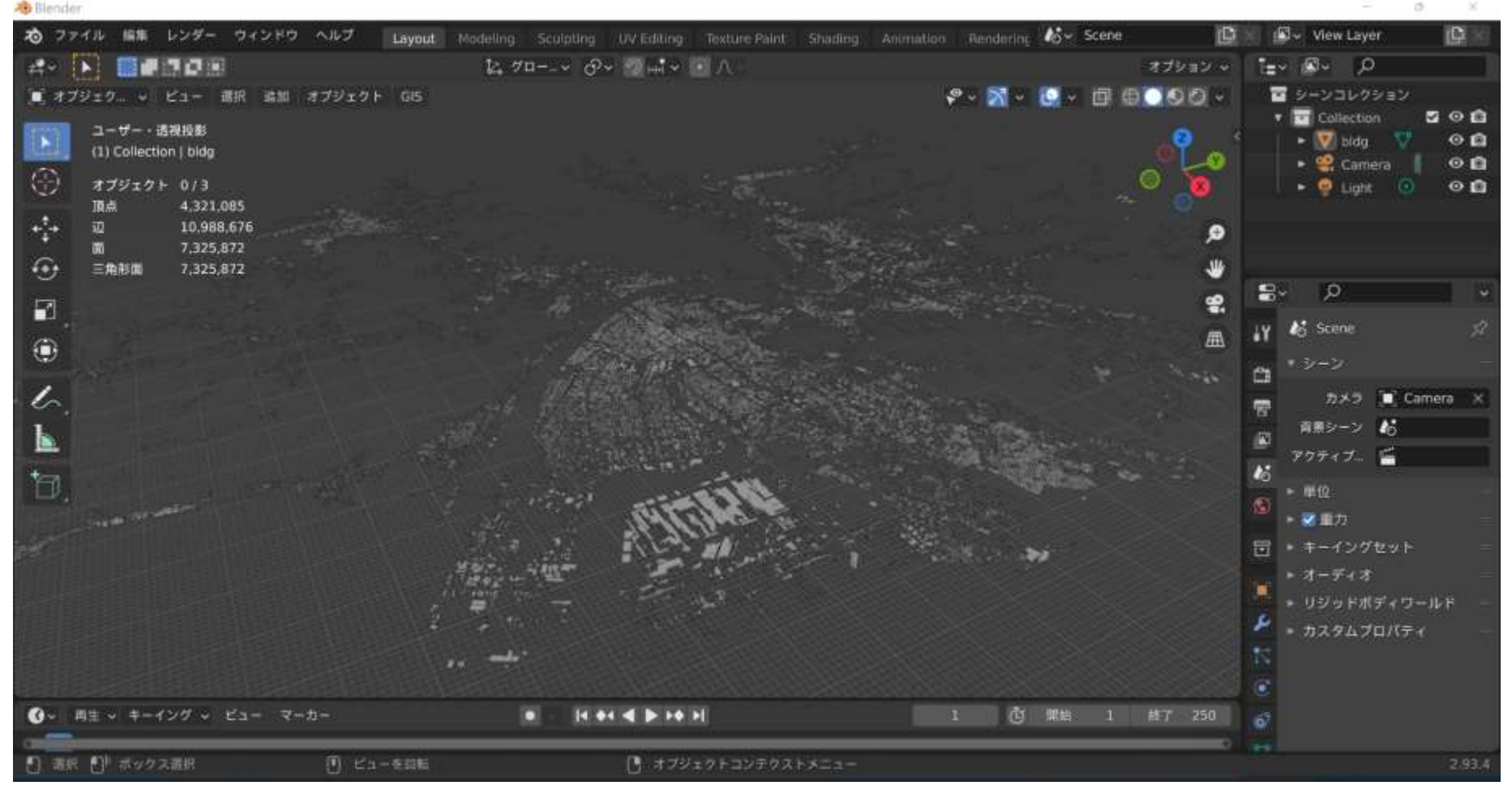

#### **3D都市モデル(Project PLATEAU)福山市(2020年度)** 建物のデータ頂点数: 4,321,085, 三角形ポリゴン数: 7,325,872

33

### Blender でできること

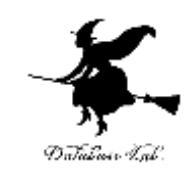

34

# **3次元データの確認表示(PLATEAU のデータ)**

**Al** Blende

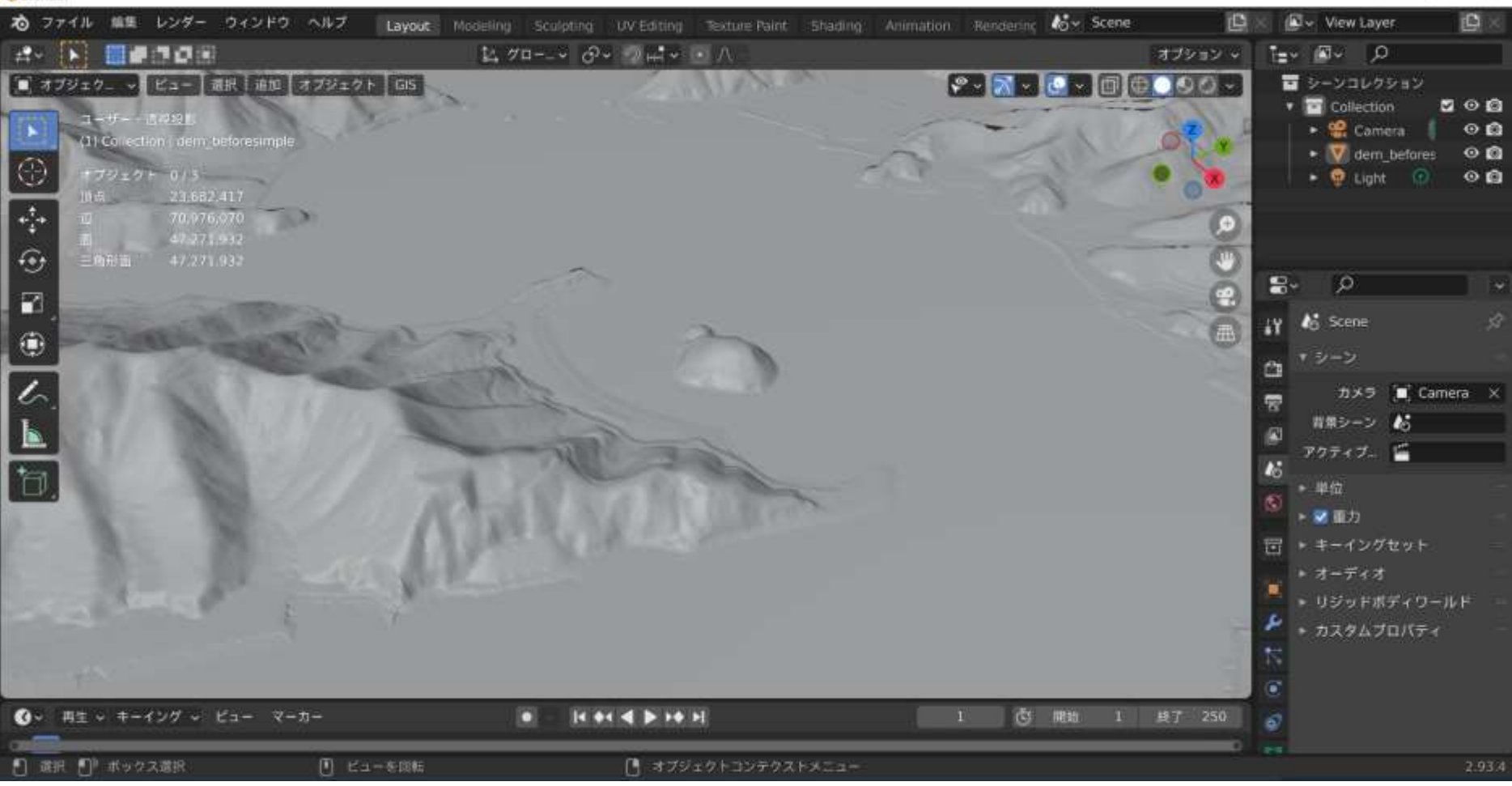

**3D都市モデル(Project PLATEAU)福山市(2020年度** 地形データ (dem)頂点数: 23,682,417, 三角形ポリゴン数: 47,271.932

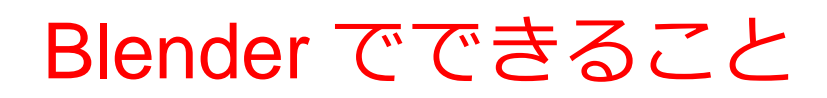

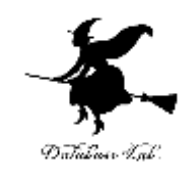

## **3次元のリアルな造形**

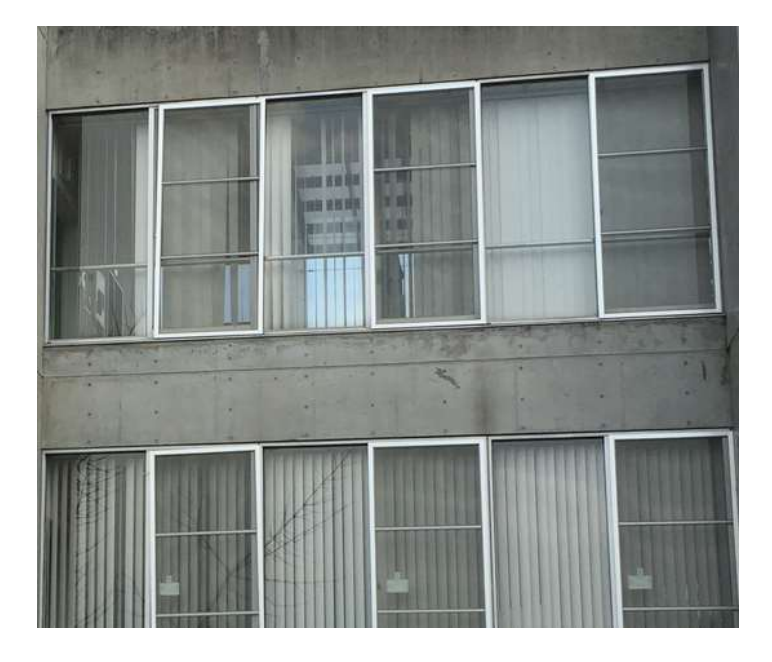

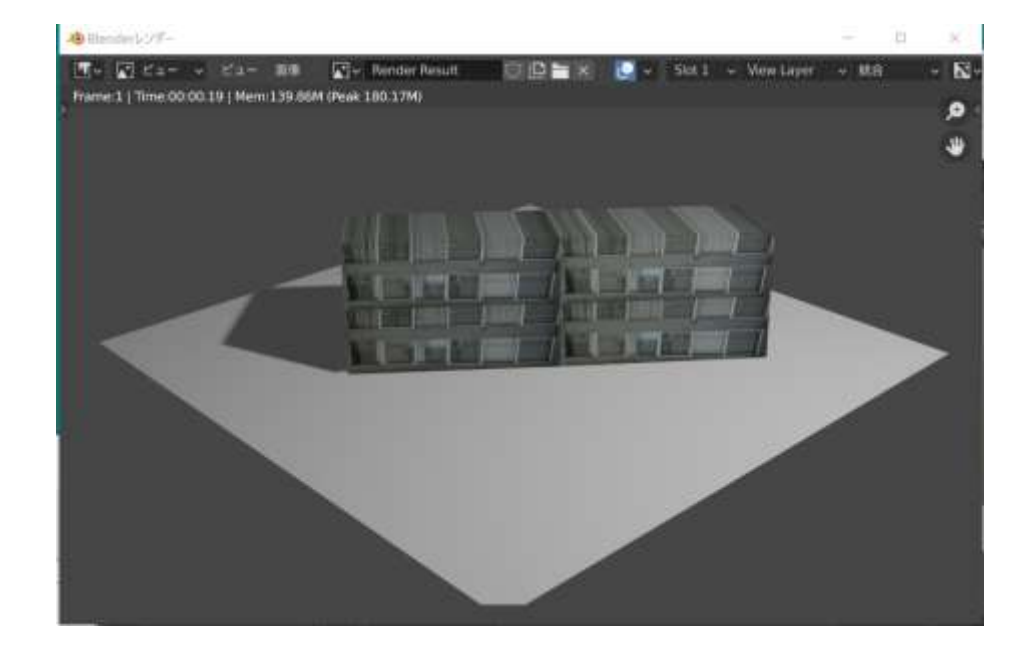

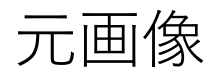

元画像 Blender での テクスチャマッピング

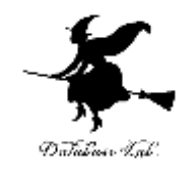

#### Blender でできること

#### **3次元のリアルな造形**

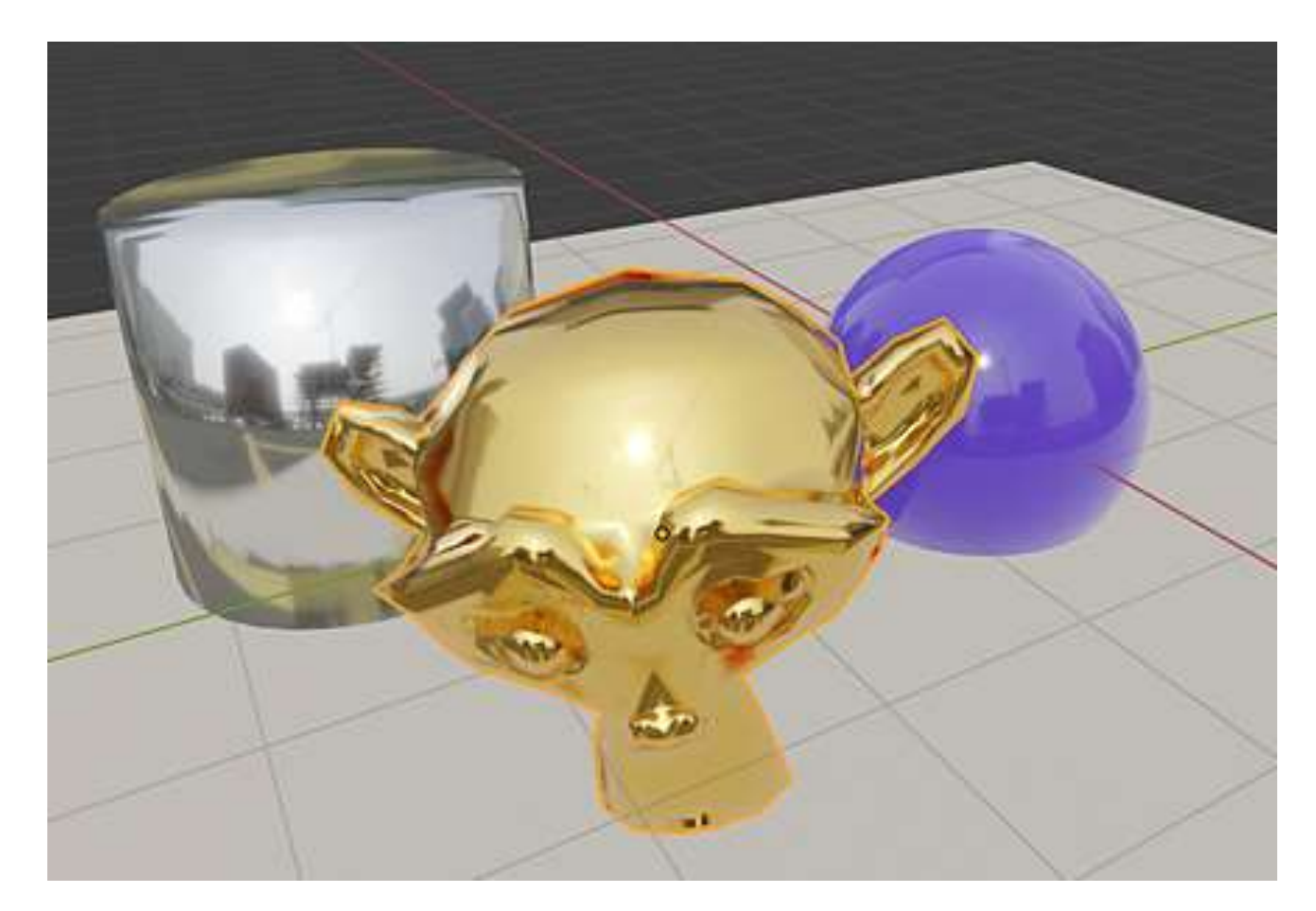

#### 36 Blender のPBR マテリアル PBRマテリアルを使うと,このようなことも可能

#### Blender

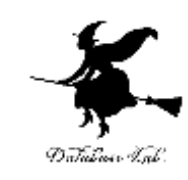

- 一定の条件下で,**無料で利用できる**
- 使用には,ダウンロードとインストールの操作が必要.
- さまざまな機能
- **① 3次元データの確認表示**
- **② 3次元のリアルな造形**
- **③ 光源、反射、質感を設定することによるリアルな映像作成**
- **④ カメラワーク、キャラクタの動き等のアニメーション**

**Pythonスクリプト**による自動化、種々のアドオンも

以下、バージョン 2.83 LTS (長期サポート版)の画面で説明

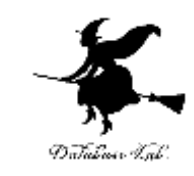

#### Blender の機能概要

- **3D ビュー**
	- **テンキー**による**視野操作**や**三面図** (1, 3, 7)
	- **右クリック**で**選択**
	- **マウスホイール**で**ズーム**
- **オブジェクトモード**
	- 移動,コピー/ペースト,追加,回転,拡大・縮小
- **プロパティ**
- **レンダリング**
- **エディットモード**

# Blender の 3D ビュー

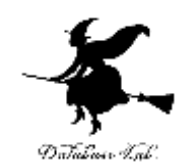

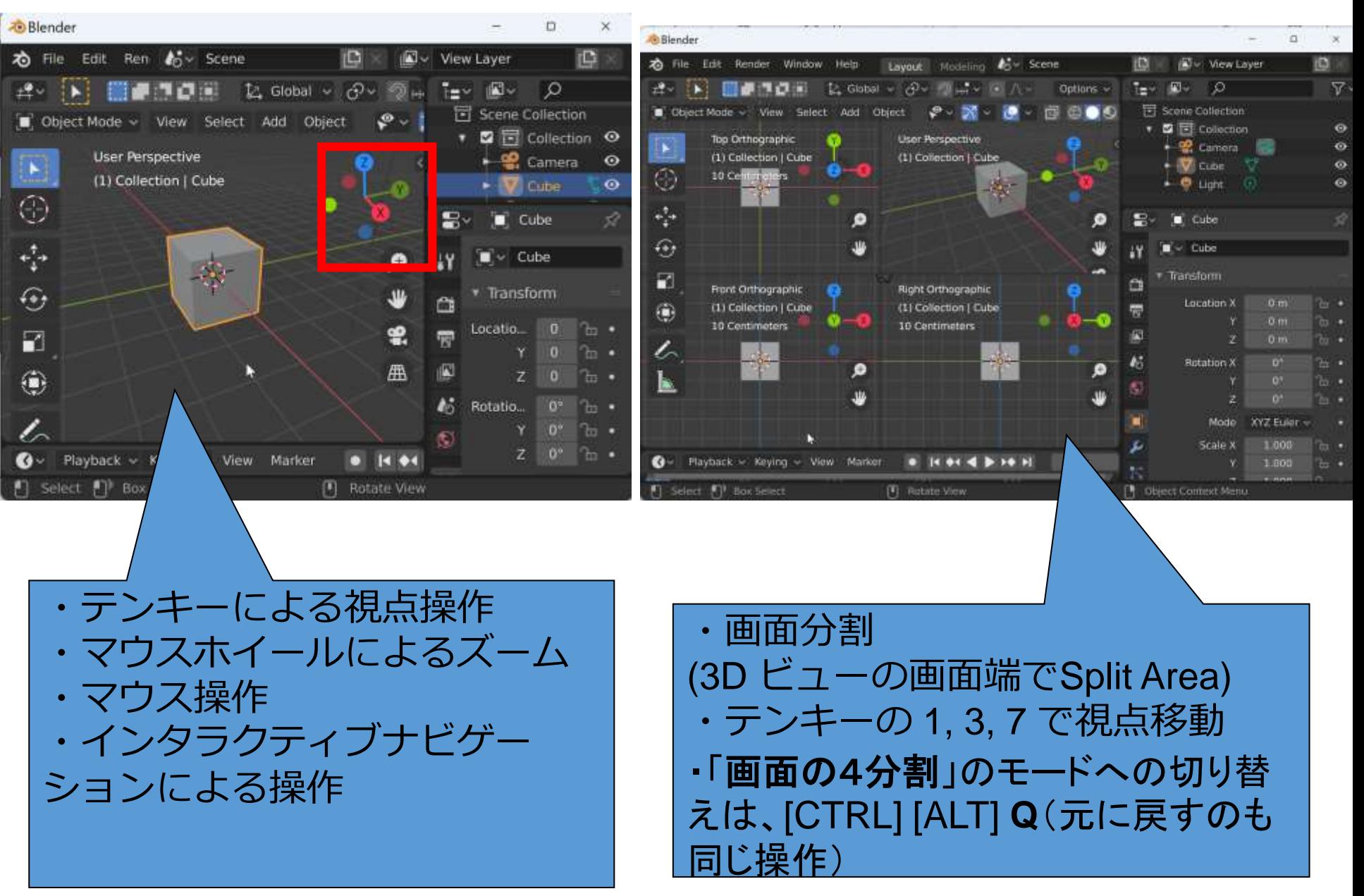

### Blender の オブジェクトモードとエディットモード

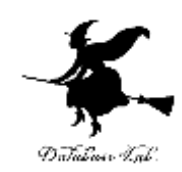

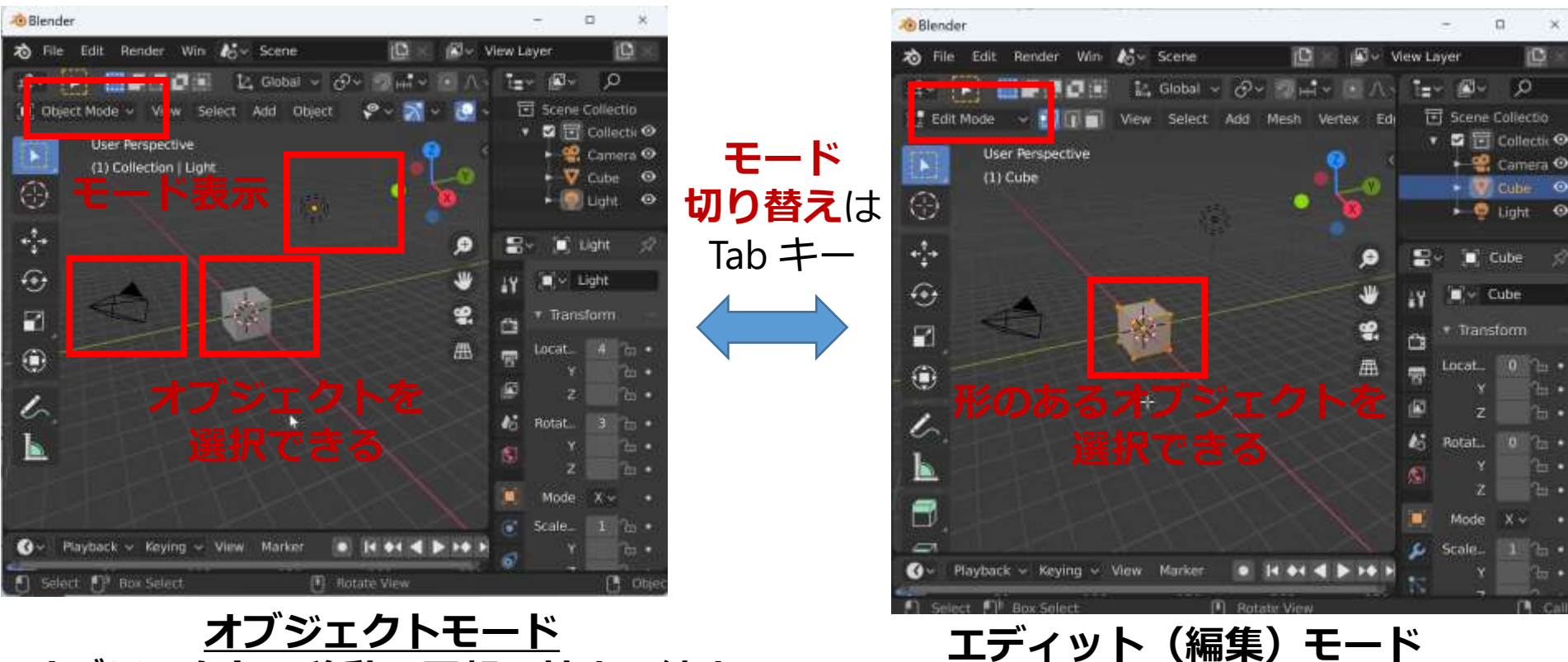

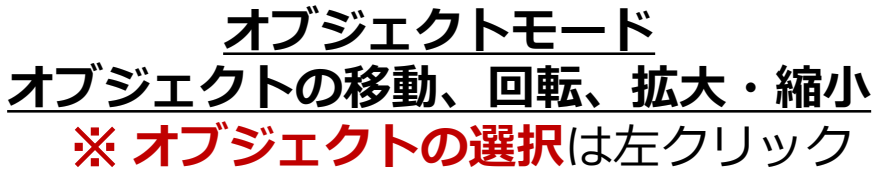

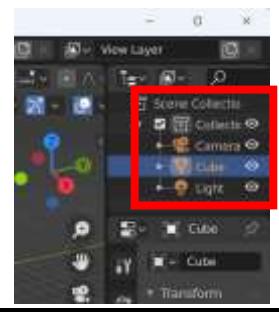

**オブジェクトの選択**は, 右上の「**アウトライナー**」 でも簡単にできる

**オブジェクトの形の編集**

※ **オブジェクトの選択**は左クリック

40

オブジェクトモードでの操作例

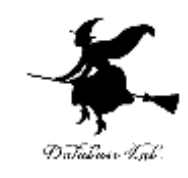

41

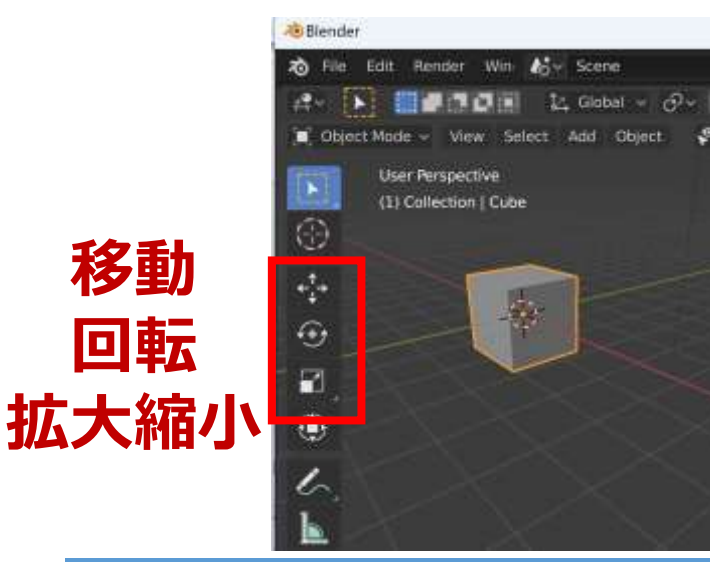

オブジェクトモードで, オブジェクトの移動、回転、拡大縮小

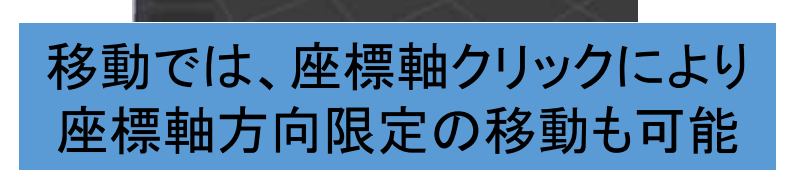

右 File Edit Render Win 6 × Scene

Use Perspective

(1) Collection | Cube

Diect Mode ~ View Select Add Object

. Default

 $\frac{1}{2}$   $\sqrt{ }$  +  $\sqrt{ }$  + Orientation:

*Rlender* 

 $\begin{bmatrix} \mathbf{r} \end{bmatrix}$ 

69

÷

國

۰

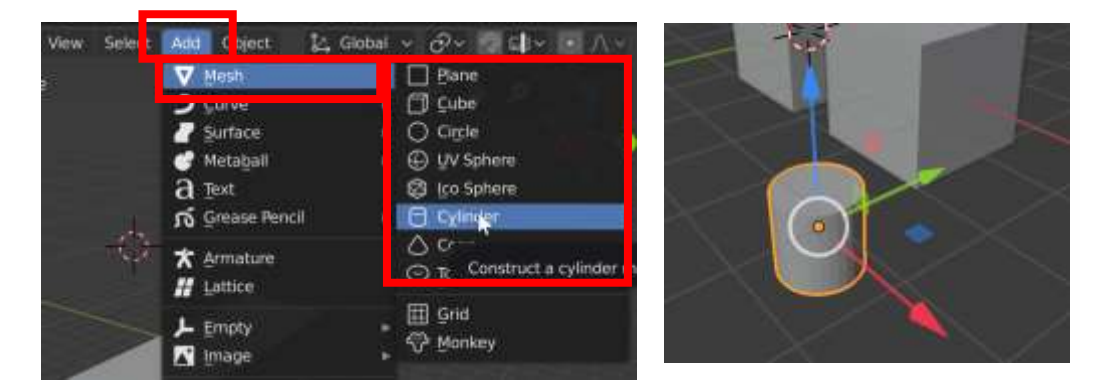

メッシュオブジェクト追加 ・「追加 (Add)」→「メッシュ (Mesh)」 ・キーボードで SHIFT + A

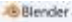

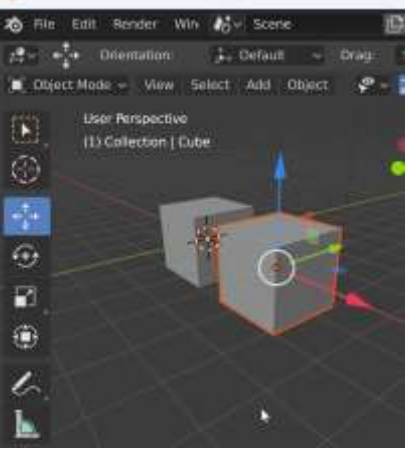

CTRL + C, CTRL + V でオブジェクトのコピー,ペースト

# オブジェクトのマテリアルの設定

**レンダリング**

(F12キー)で**確認**

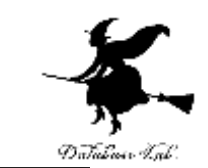

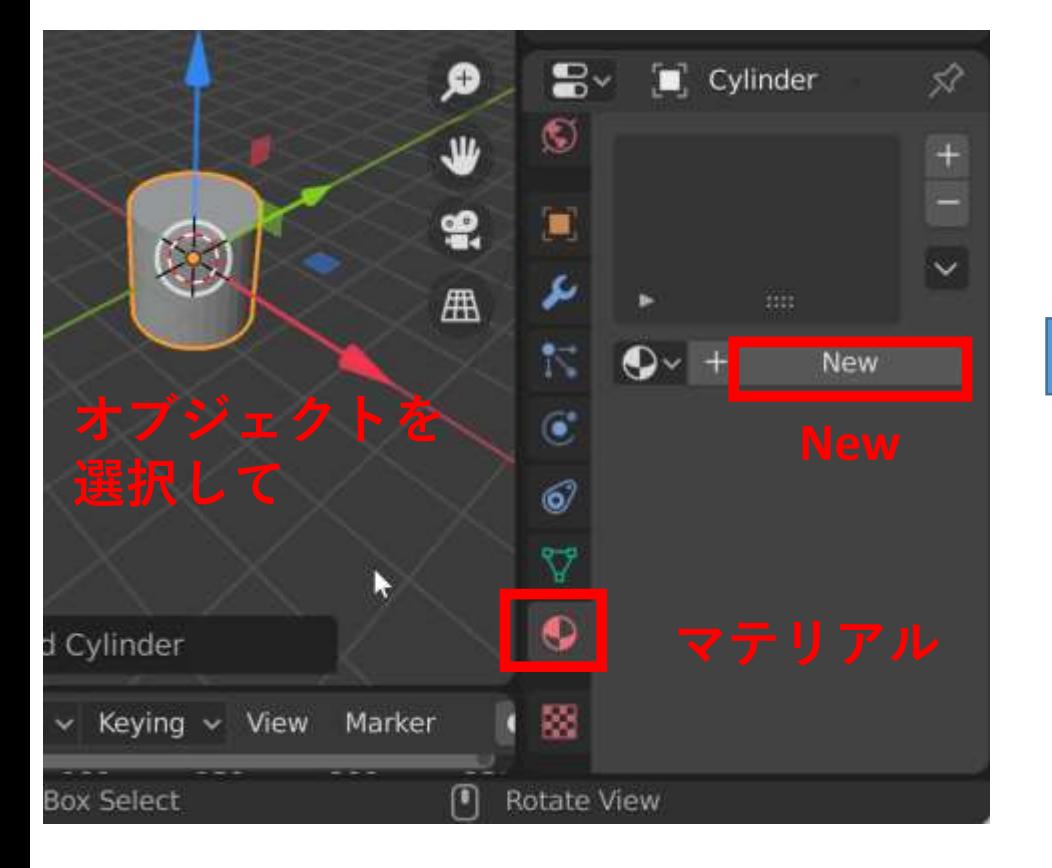

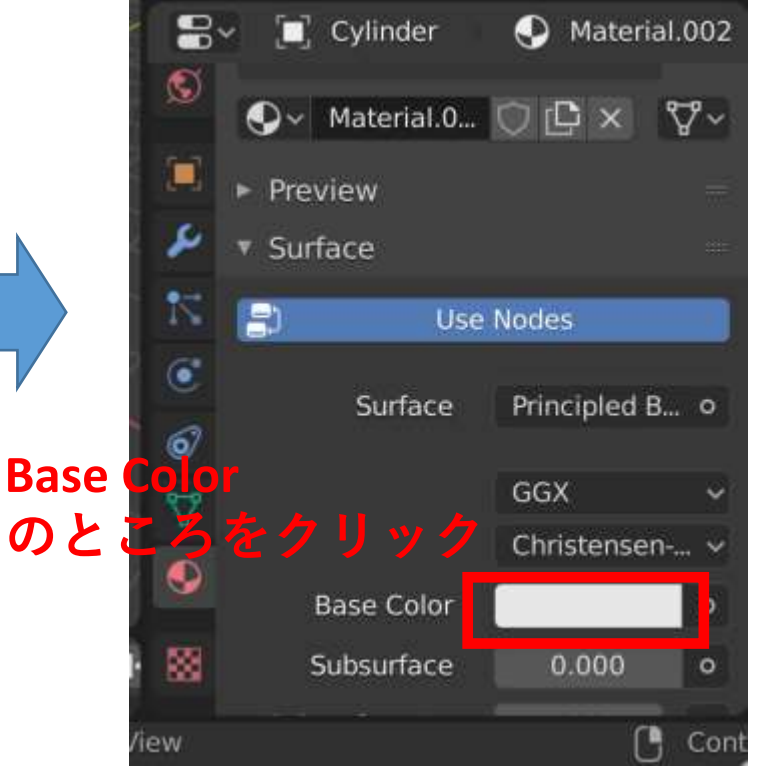

色を設定できる

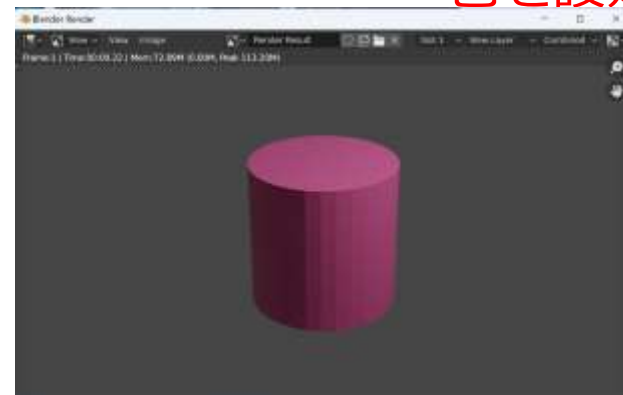

オブジェクトの形状変更

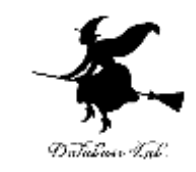

# **頂点, 辺, 面の押し出しやマージ, ループカット**など

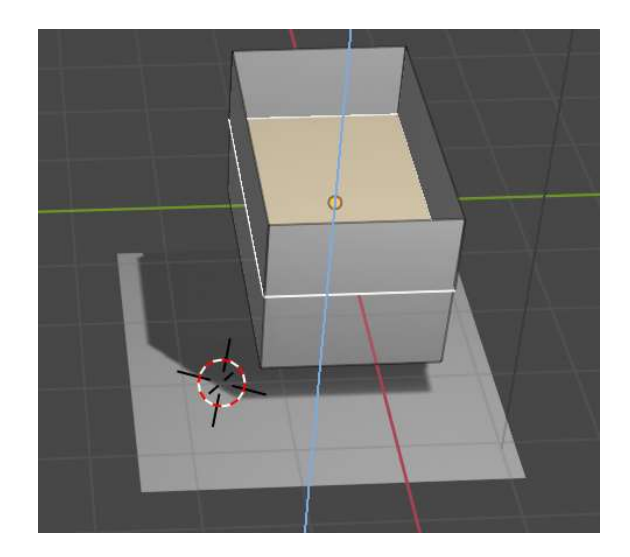

面の押し出し

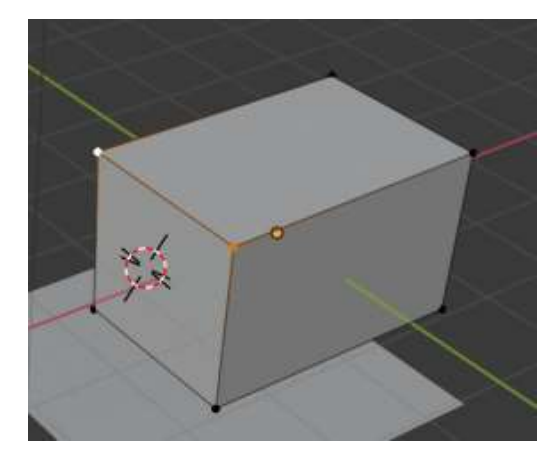

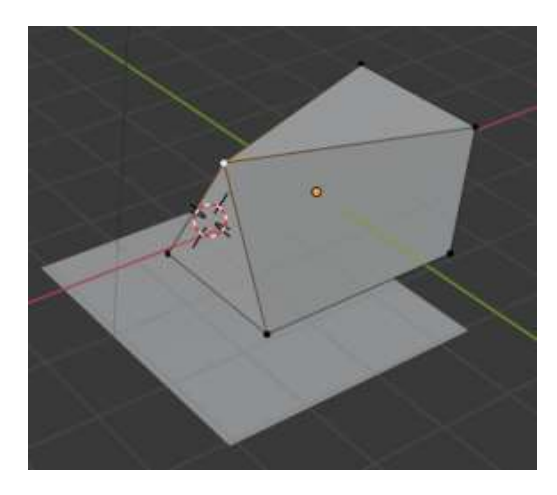

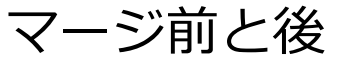

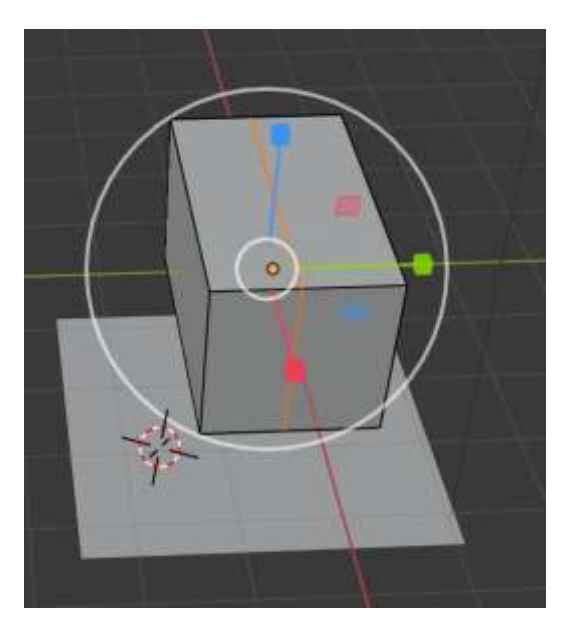

ループカット操作

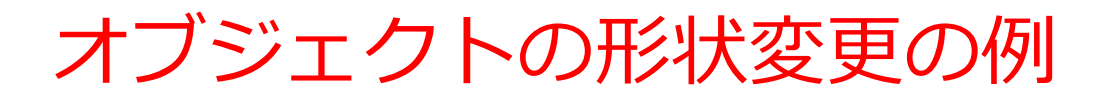

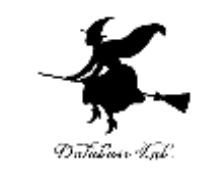

#### 1.**エディットモード(編集モード)**で消したい頂点 を選択

2. Delete→Edge Loop

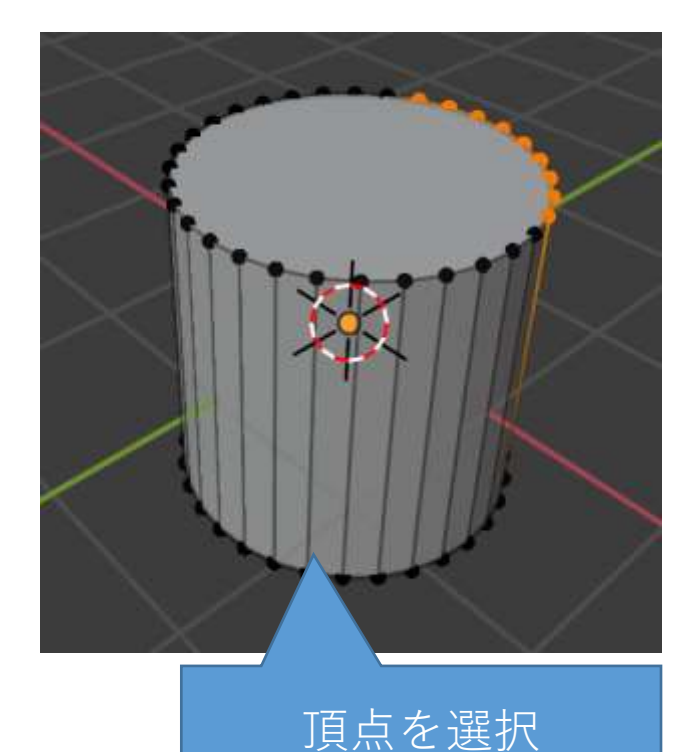

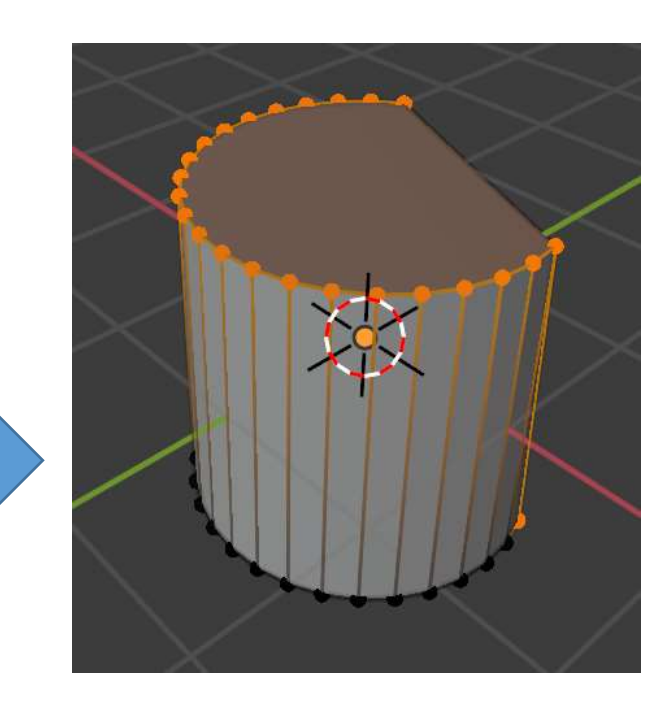

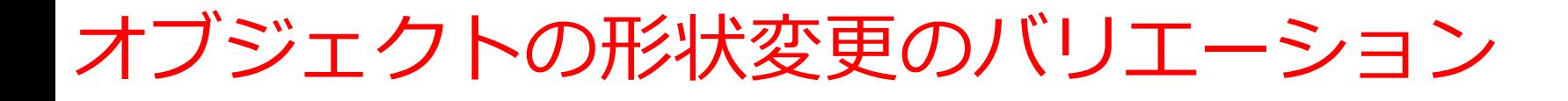

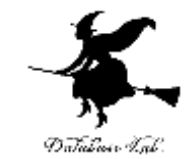

## **頂点,辺,面の押し出しやマージなど**

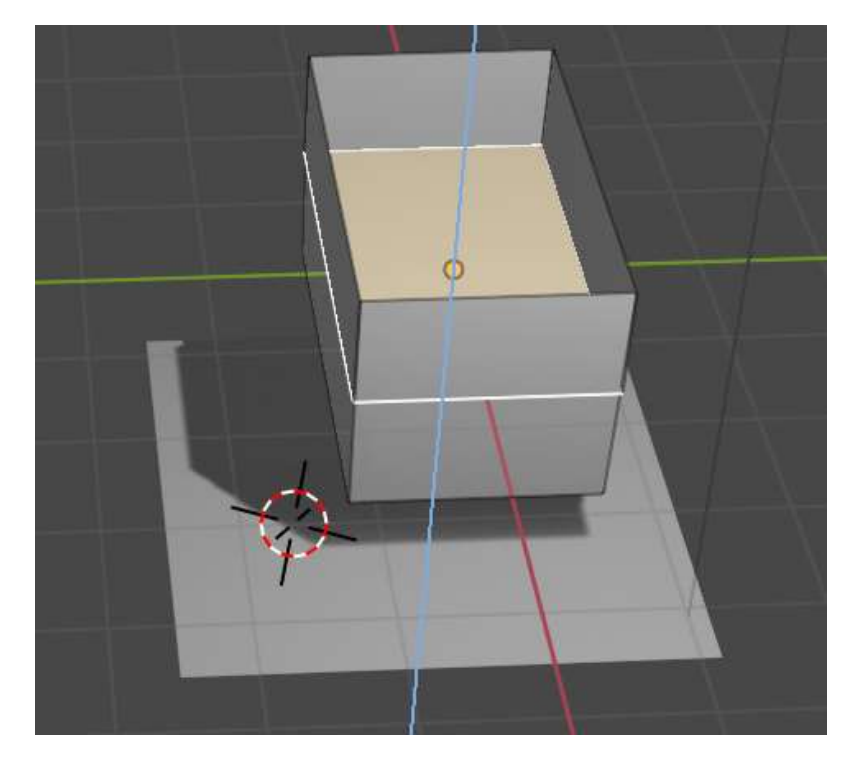

面の押し出し

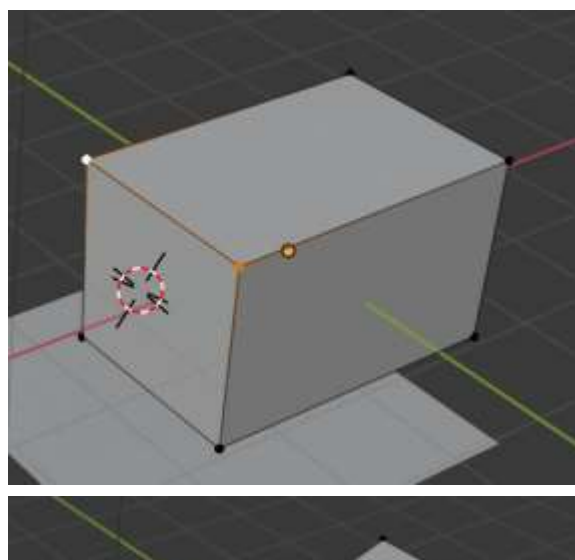

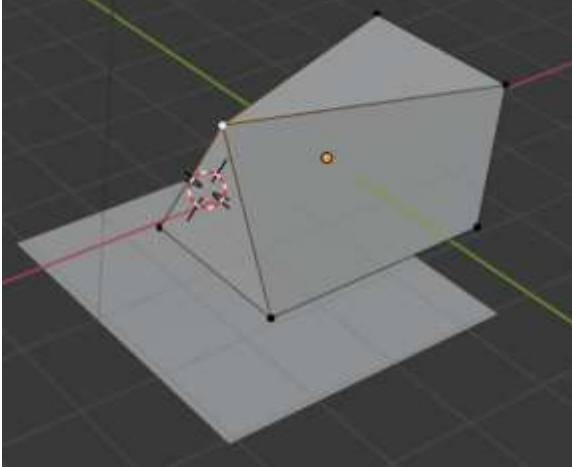

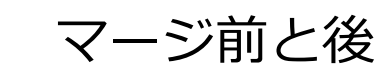

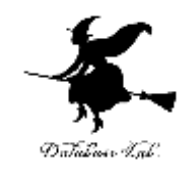

# 3-6 ポリゴン

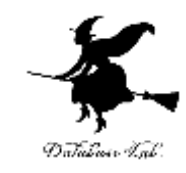

- **ポリゴンは平らな多角形である**
- **ポリゴン**は平らなので、**平面上の図形**の一種であ る

# 3次元スキャナで読み込んだ3次元データの 例

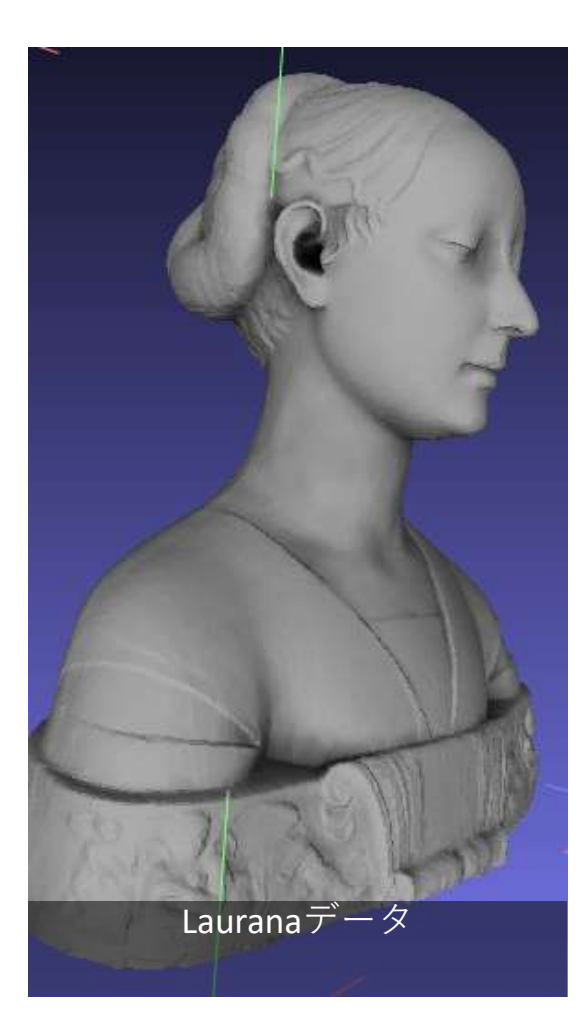

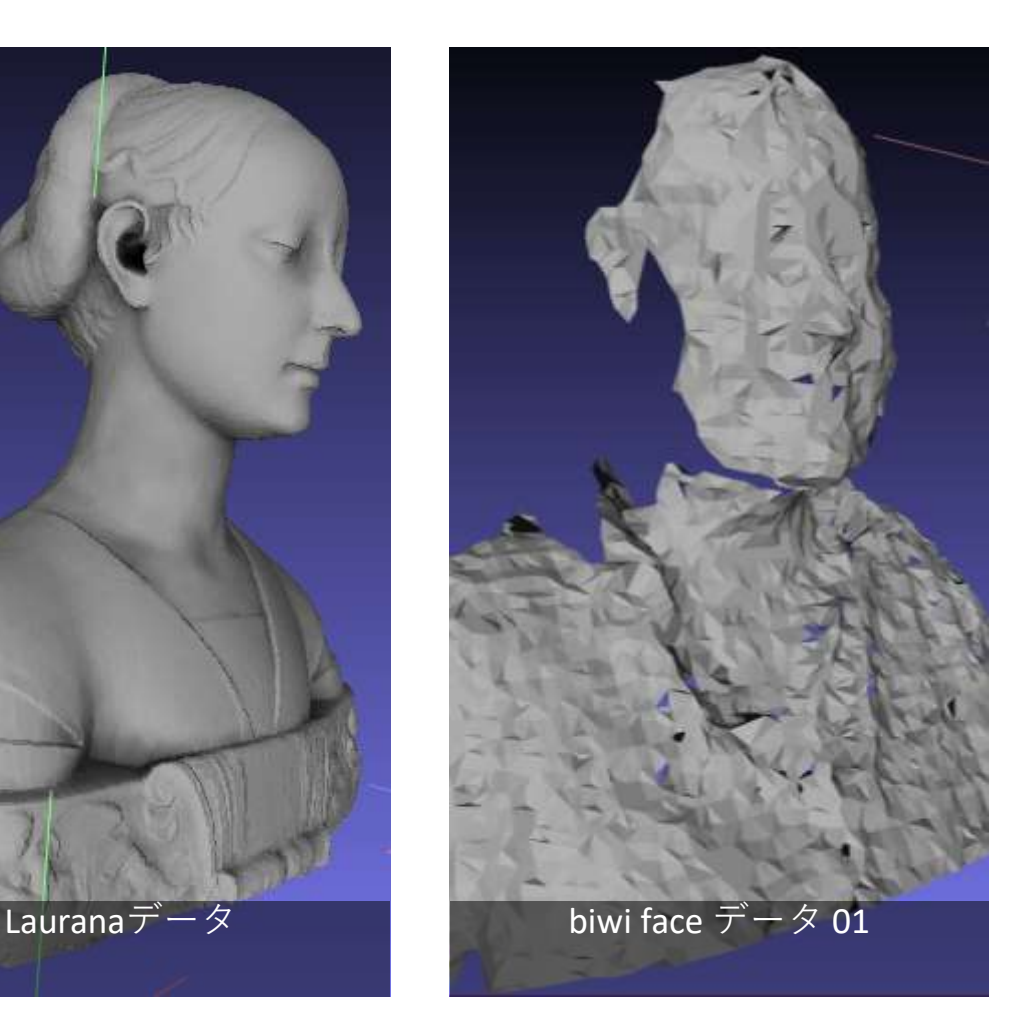

◆ 3次元データは,イン ターネットで,容易に入 手可能

- http://sourceforge.net/pr ojects/pointclouds/files/ PCD%20datasets/
- https://github.com/Point CloudLibrary/data
- http://pointclouds.org/m edia/

# ポリゴンメッシュ

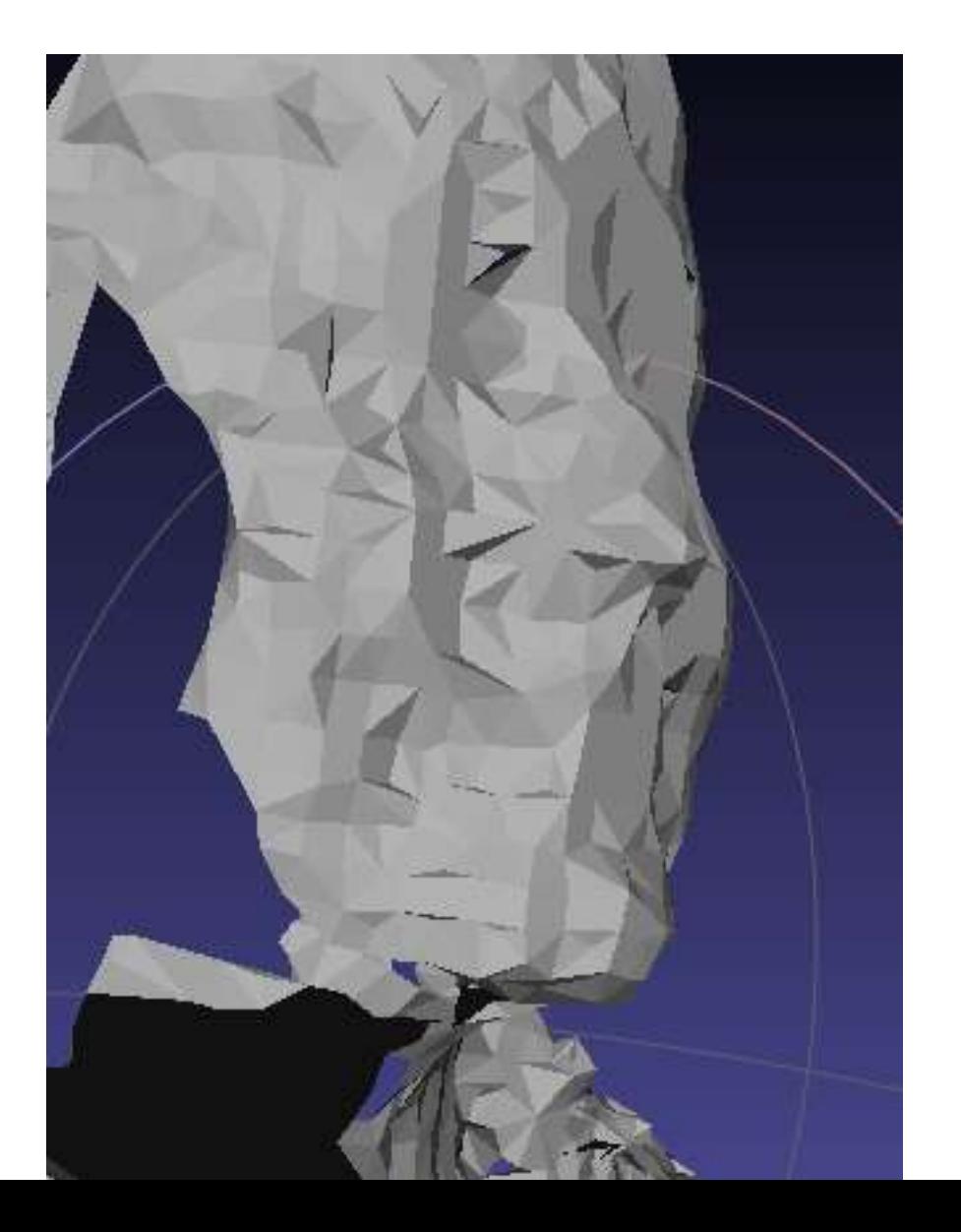

- 1つ1つの 多角形がポ リゴン
- 全体でポリ ゴンメッ シュ

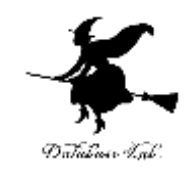

# ポリゴンメッシュ

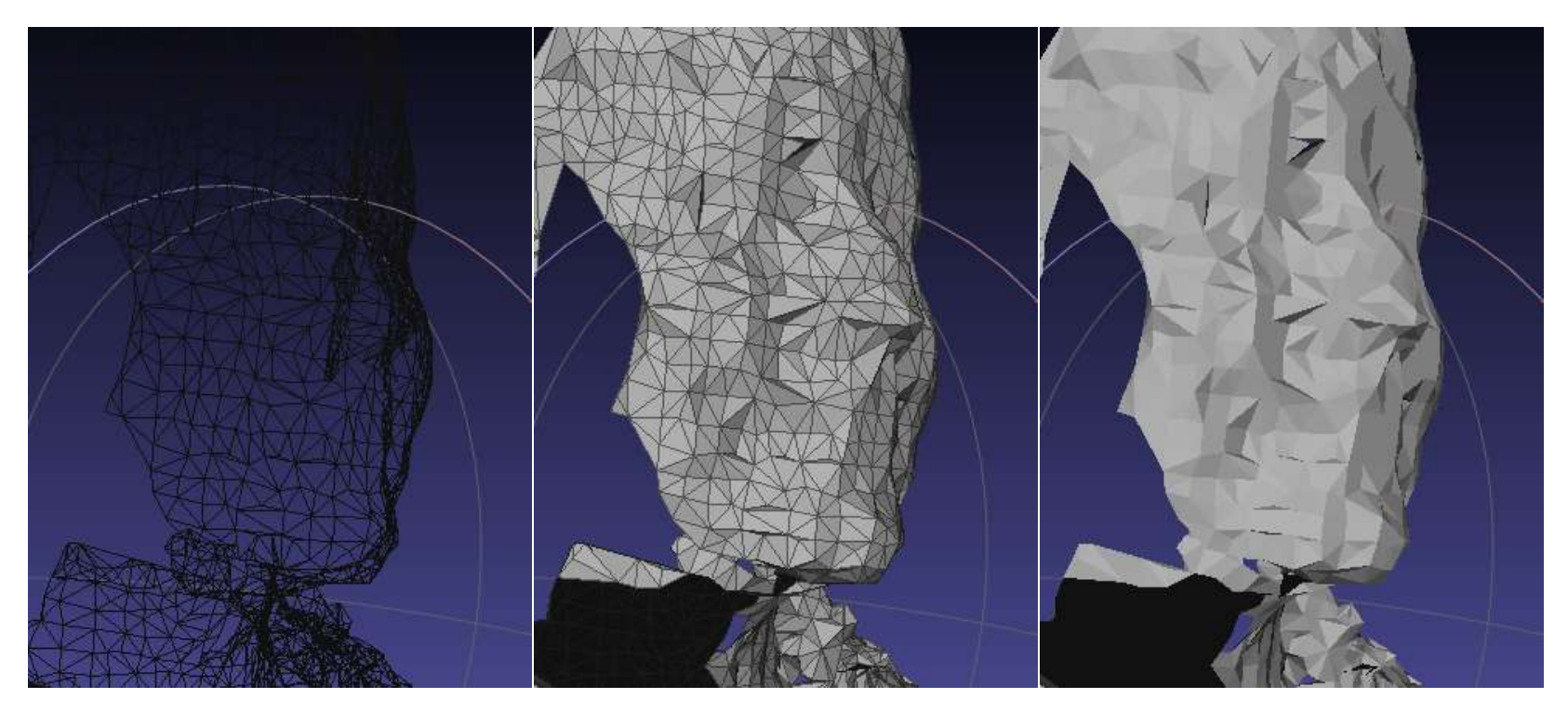

メッシュ表示 面表示

(フラット)

面表示 (シェーディング)

**同じオブジェクト**を,**3種類の表示モード** で表示したところ

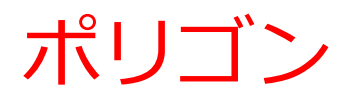

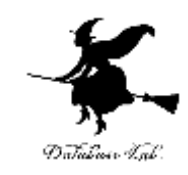

- **3次元コンピュータグラフィックス**では、**ポリゴン**は、**3 次元空間内の平面図形**(三角形、四角形、五角形など)
- **ポリゴン**を使用することにより、**3次元モデル**を精密にも 表現可能
- **3次元モデル**により、**現実世界の物体をデジタルで再現**で きる

まとめ

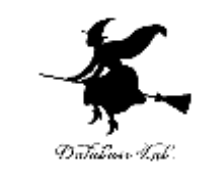

- **パノラマ画像**は、複数の画像を合成する「イメージス ティッチング」という技術で作られる。360度の全方位を 見渡せることができるもの。
- **Google Earthは、オンラインの地球儀**で、視点移動はマウ ス操作で行え、地形や海、空も再現されている。
- **3次元コンピュータグラフィックス**では、**ポリゴン**を使用 することで、3次元モデルを精密にも表現可能
- **Blender**は、**3次元モデルの造形や確認**、**リアルな映像作 品作成**、**アニメーションの機能**を持ち、一定の条件下で、 **無料で利用できる**

使用する外部ページ

• 360 cities

https://www.360cities.net/

・ Google Earth を利用して作成された映像作品 (Vimeo で公開)(作者; Matteo Archondis)

https://vimeo.com/203253308

• Google Map

https://www.google.co.jp/maps

• Google Earth

https://earth.google.com/web/@34.4524151,133.22710341,192.05817929a,48.02 713513d,35y,27.31498228h,77.75385678t,0r

Blender のサイト https://blender.jp/ Blenderインストール手順の記事: https://www.kkaneko.jp/db/win/blenderinst.html Blender の使い方の記事: https://www.kkaneko.jp/db/cg/index.html

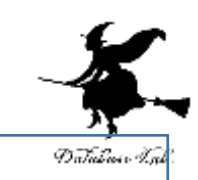